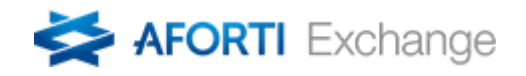

# **INSTRUKCJA OBSŁUGI PLATFORMY TRANSAKCYJNEJ**

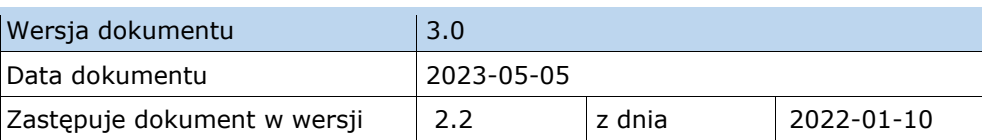

## [pl.aforti.biz](http://www.afortiexchange.pl/) Zyskaj na przyszłość

Aforti Exchange S.A. z siedzibą w Warszawie 00-613, ul. Chałubińskiego 8, zarejestrowana w Sądzie Rejonowym dla M. St. Warszawy, XII Wydział Gospodarczy Krajowego Rejestru Sądowego, KRS 0000719620, NIP: 951-236-08-41, REGON: 146332039. Wysokość kapitału zakładowego w całości opłaconego: 18 068 000 zł.

## <span id="page-1-0"></span>Spis treści

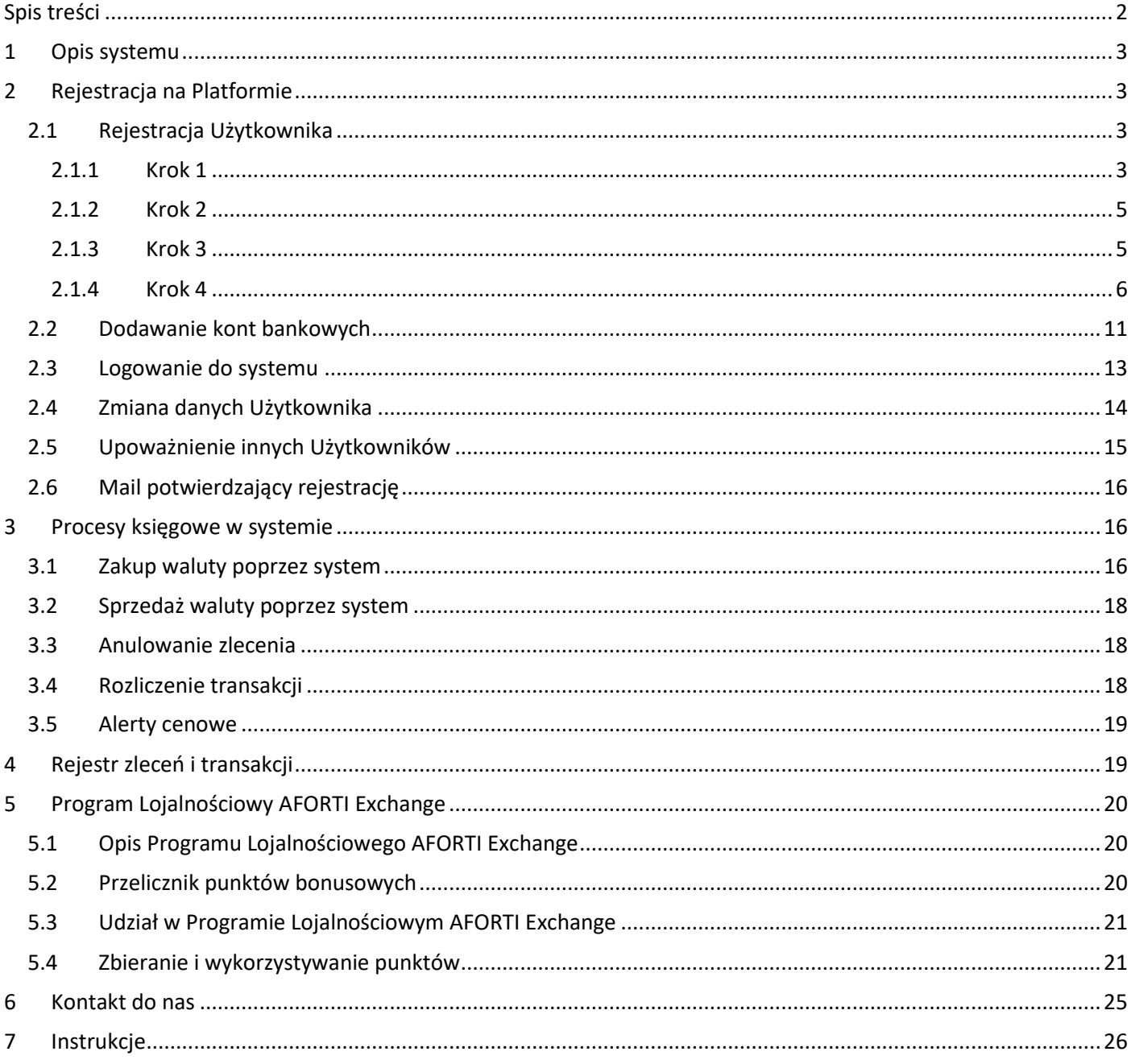

## <span id="page-2-0"></span>**1 Opis systemu**

Właścicielem Platformy jest Aforti Exchange S.A. , zwany dalej Aforti.

System jest bardzo intuicyjną Platformą do zakupu lub sprzedaży walut.

Użytkownik za pośrednictwem swojego profilu na Platformie Aforti dokonuje transakcji, która jest rezerwacją kursu do chwili przekazania środków do Aforti. Kursy walut są na bieżąco prezentowane Użytkownikowi na głównej stronie [pl.aforti.biz](http://www.afortiexchange.pl/) lub po zalogowaniu do swojego konta na Platformie Aforti. Indywidualne kursy Użytkowników z uzyskanymi rabatami dostępne są po zalogowaniu na konto Użytkownika.

System wymiany walut będzie dostępny przez Internet po dokonaniu rejestracji przez Klienta. Klient będzie przekazywać środki do wymiany walut drogą elektroniczną poprzez przelewy na konta bankowe firmy Aforti Exchange S.A.

Platforma posiada również funkcjonalność polegającą na przekazywaniu środków z przewalutowania zleconego przez Użytkownika osobom/podmiotom trzecim, zdefiniowanym w panelu Użytkownika.

Założeniem Platformy jest możliwość dokonania wymiany waluty po cenach hurtowych. Obsługa zleceń, transakcji, rozliczeń oraz przelewów będzie realizowana elektronicznie poprzez Dealerów Walutowych.

## <span id="page-2-1"></span>**2 Rejestracja na Platformie**

Rejestracja przebiega w 4 krokach.

Informacje o kolejnych krokach przekazywane są SMS-em oraz e-mailem. Proces rejestracji weryfikuje dane adresowe i numery indentyfikacyjne Użytkownika w zakresie formatu i treści: NIP, REGON, PESEL, numer telefonu. Podczas rejestracji Użytkownik akceptuje Regulamin świadczenia usług, który znajduje się na stronie [pl.aforti.biz.](http://www.afortiexchange.pl/)

## <span id="page-2-2"></span>**2.1 Rejestracja Użytkownika**

Rejestracja Użytkownika przebiega w 4 krokach.

## <span id="page-2-3"></span>**2.1.1 Krok 1**

Użytkownik dokonuje wstępnej rejestracji - uzupełniając formularz na stronie [pl.aforti.biz](http://www.afortiexchange.pl/), używając przycisku "ZAREJESTRUJ SIĘ" lub "WYMIEŃ WALUTĘ!" na głównej stronie:

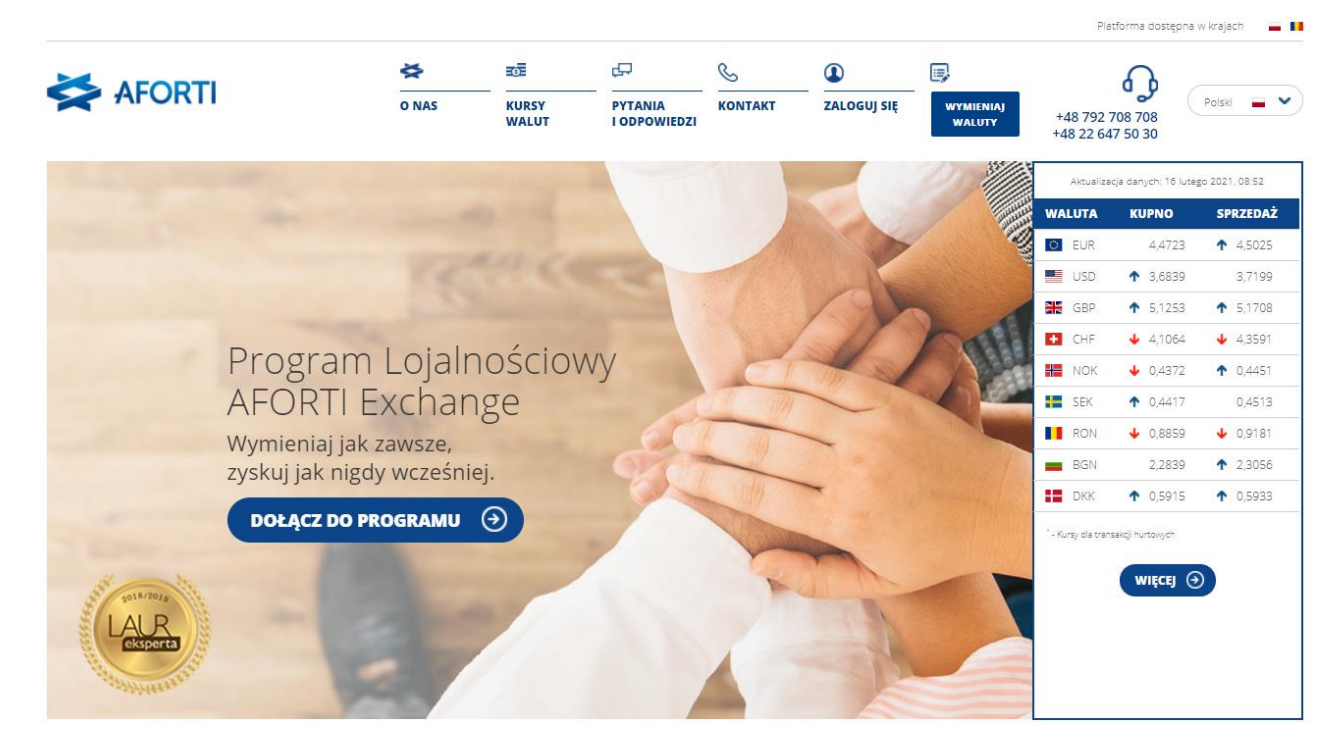

Następnie Użytkownik przekierowany jest do wypełnienia właściwego formularza:

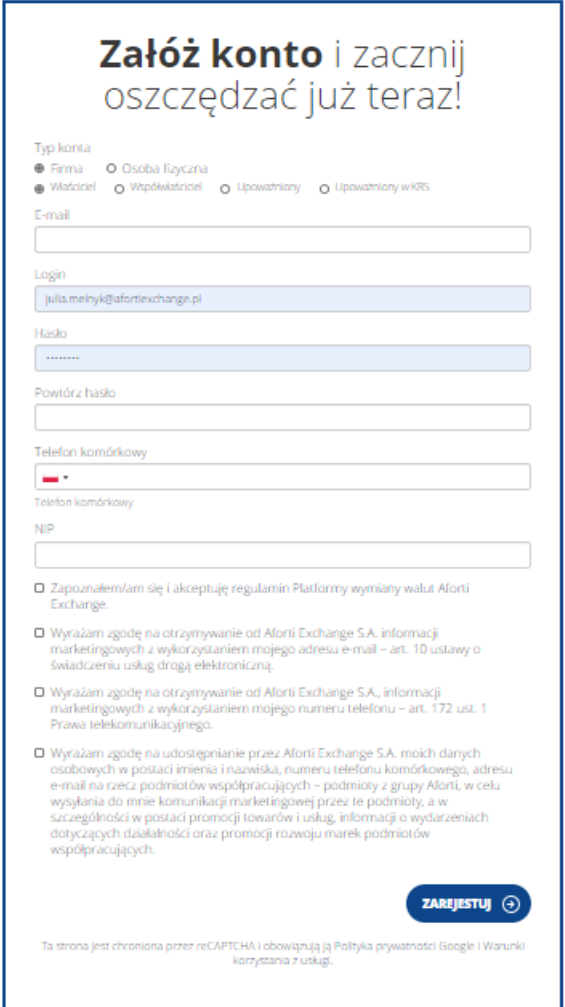

Formularz wymaga podanie niezbędnych danych do założenia konta.

Zasady wymaganych danych w formularzu:

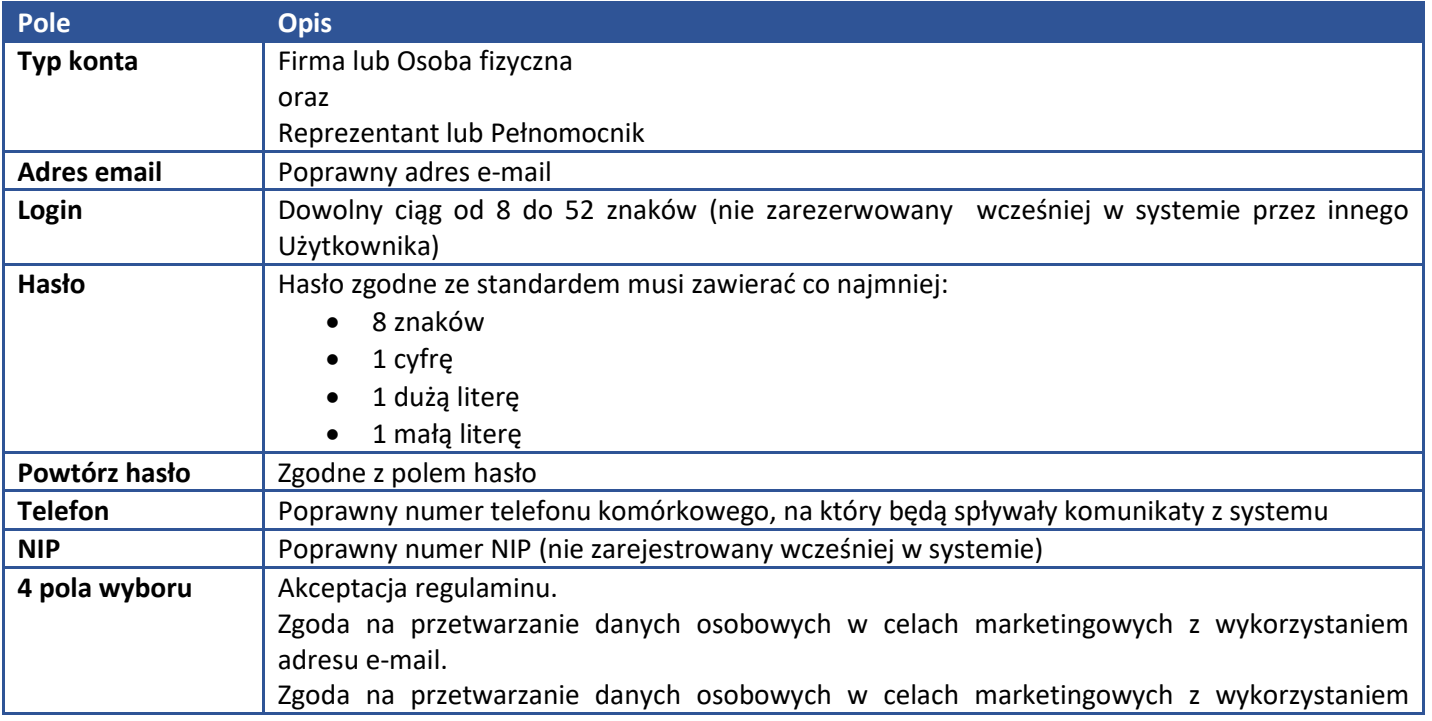

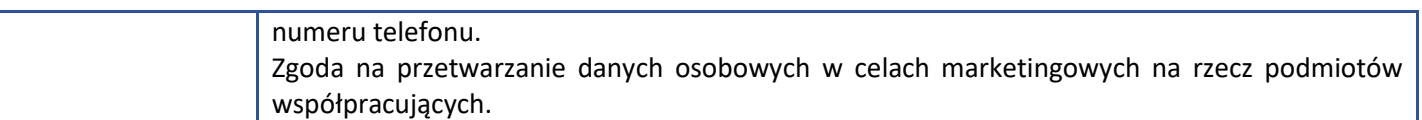

Po wypełnieniu formularza i kliknięciu przycisku "zarejestruj się", Użytkownik zostaje przeniesiony do nieuzupełnionego konta Użytkownika, celem dokończenia rejestracji.

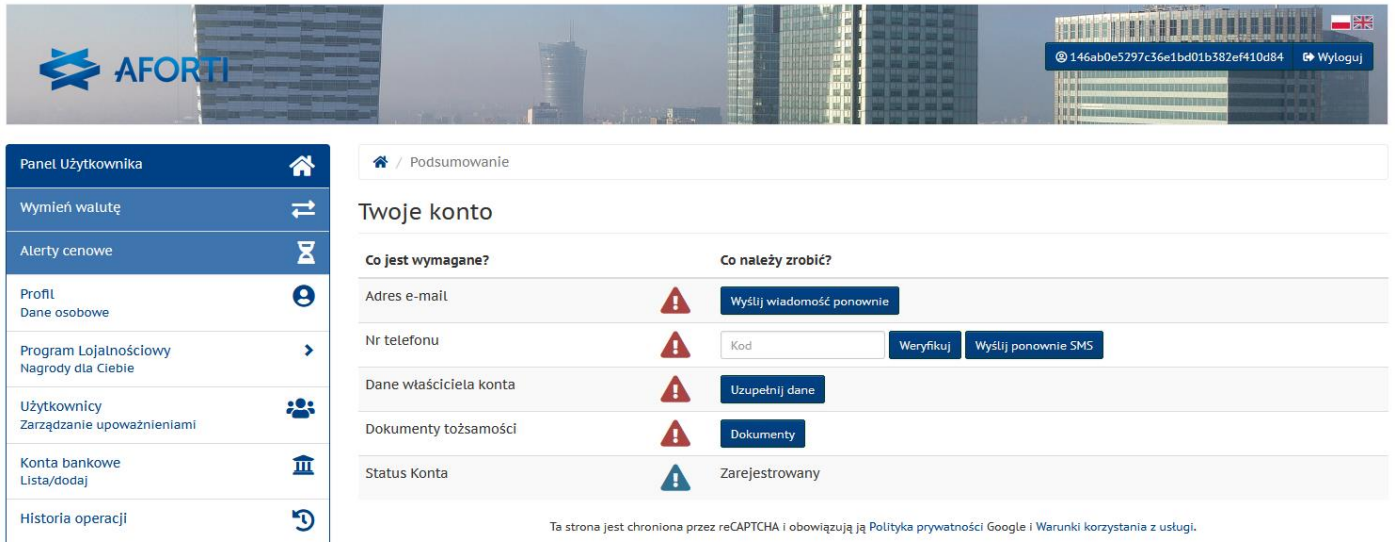

## <span id="page-4-0"></span>**2.1.2 Krok 2**

Potwierdzenie numeru telefonu.

Użytkownik otrzymuje SMS aktywacyjny na podany w formularzu numer.

Otrzymany kod SMS należy wprowadzić w pole oznaczone hasłem "Kod" oraz potwierdzić go klikając "weryfikuj".

W przypadku, gdy kod SMS nie dotrze w przeciągu max. 3 minut po wstępnej rejestracji na stronie Aforti, należy wybrać opcję "wyślij ponownie SMS" i powtórzyć procedurę od początku.

#### <span id="page-4-1"></span>**2.1.3 Krok 3**

Potwierdzenie adresu email.

Po wstępnej rejestracji, system wysyła na podany przez Użytkownika adres e-mail wiadomość aktywacyjną, którą należy otworzyć i kliknąć w odpowiedni link:

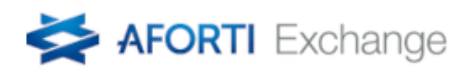

Do pełnej aktywacji profilu, prosimy kliknąć poniższy link, potwierdzając adres e-mail. Aktywacja konta

Aby zalogować się do swojego panelu, kliknij poniższy link: Link do strony

W razie problemów z logowaniem, prosimy o kontakt: +48 792 708 708.

#### <span id="page-5-0"></span>**2.1.4 Krok 4**

Uzupełnienie pozostałych danych.

Klikając przycisk "Profil", Użytkownik przenoszony jest automatycznie do miejsca, w którym zobowiązany jest do uzupełnienia wszystkich niezbędnych do dokonania transakcji danych:

#### **2.1.4.1 Dane Użytkownika**

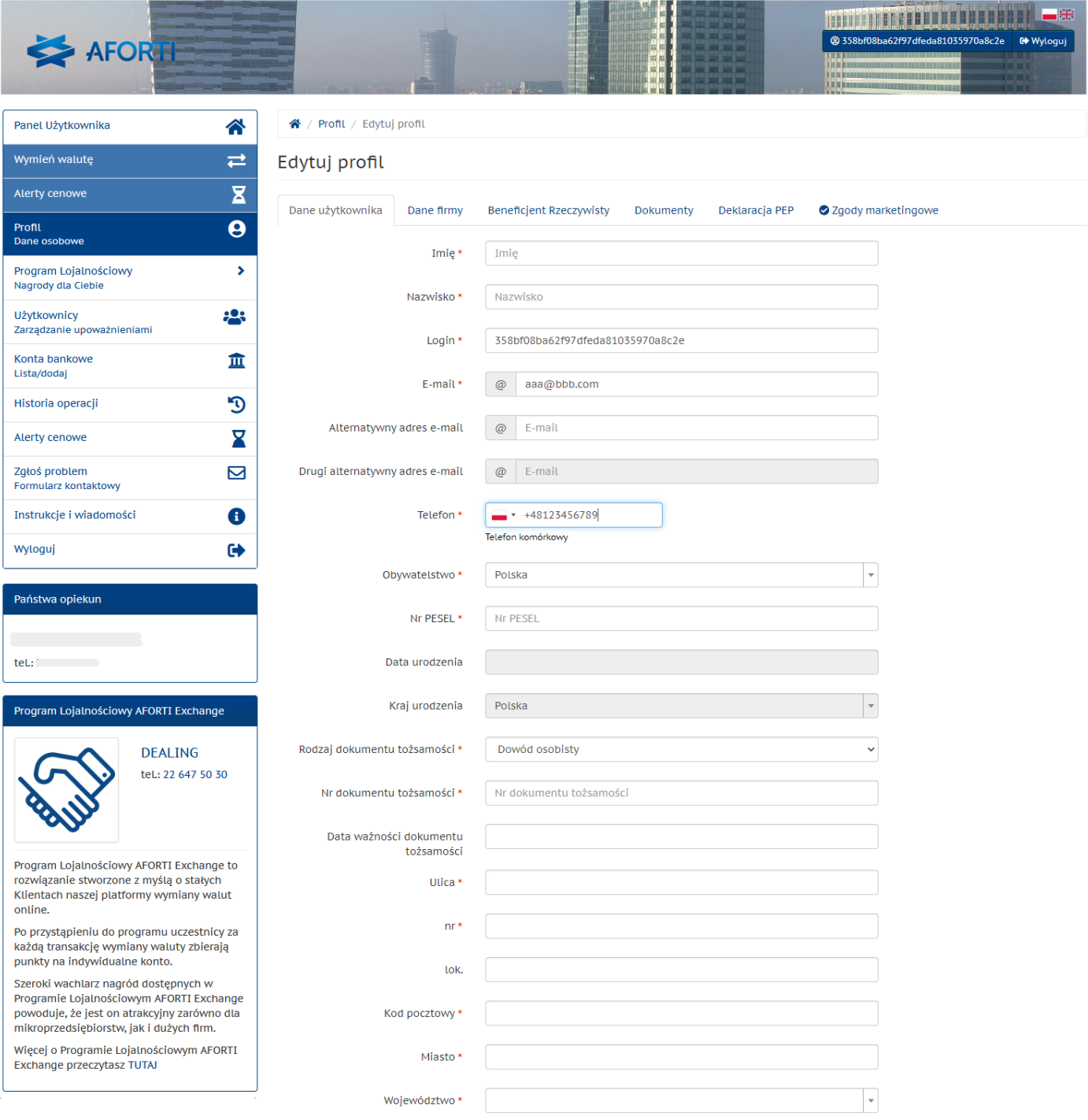

Dalej >

**CARDIO BURGLARY AT LAN** 

## **2.1.4.2 Dane Firmy i Beneficjentów Rzeczywistych (tylko w przypadku kont firmowych).**

#### Dane firmy:

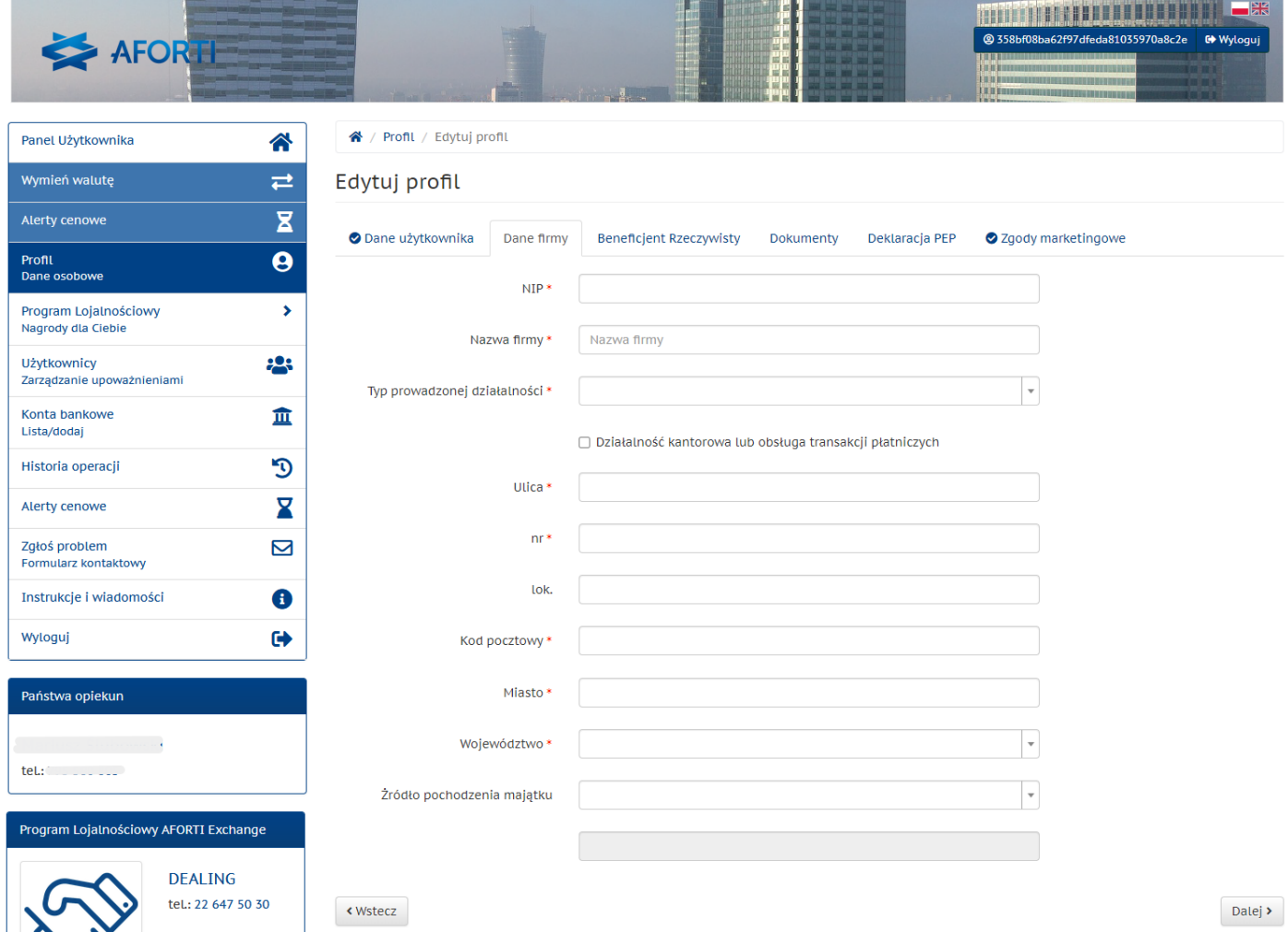

#### Beneficjent rzeczywisty:

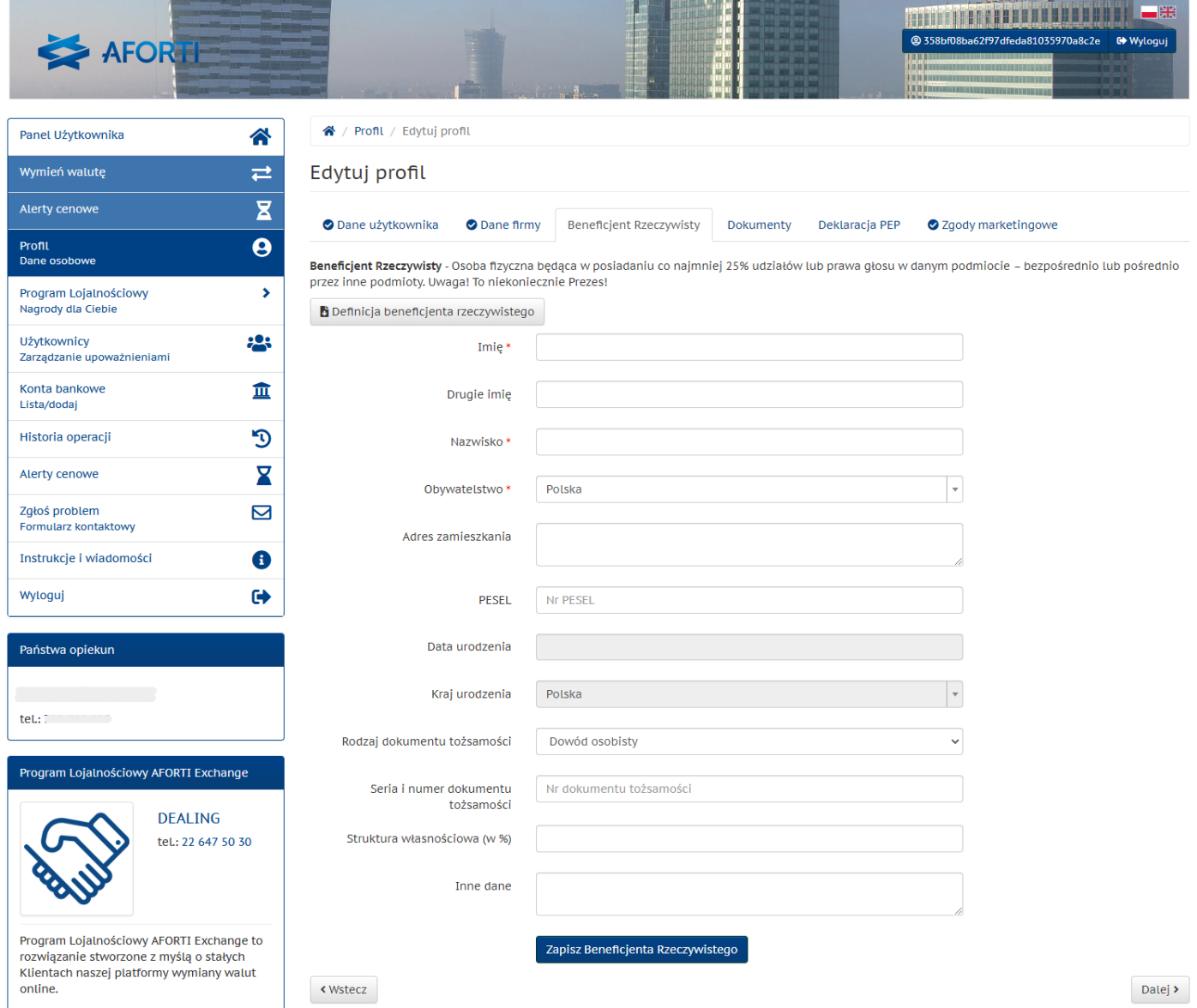

#### **2.1.4.3 Dokumenty**

W zależności od typu konta i sposobu rejestracji, Użytkownik, za pomocą formularza, dostarcza wymagane pliki:

#### 1. **Weryfikacja tożsamości Użytkownika**

- a. Użytkownik firmowy
	- i. Skan dowodu tożsamości
	- ii. Skan drugiego dowodu tożsamości (w przypadku rejestracji na odległość)
	- iii. Skan upoważnienia (w przypadku rejestracji osoby upoważnionej)
- b. Użytkownik indywidualny
	- i. Skan dowodu tożsamości
	- ii. Skan drugiego dowodu tożsamości (w przypadku rejestracji na odległość)
- c. Użytkownik upoważniony
	- i. Skan dowodu tożsamości
	- ii. Skan drugiego dowodu tożsamości (w przypadku rejestracji na odległość)

## 2. **Weryfikacja upoważnienia**

a. Skan upoważnienia

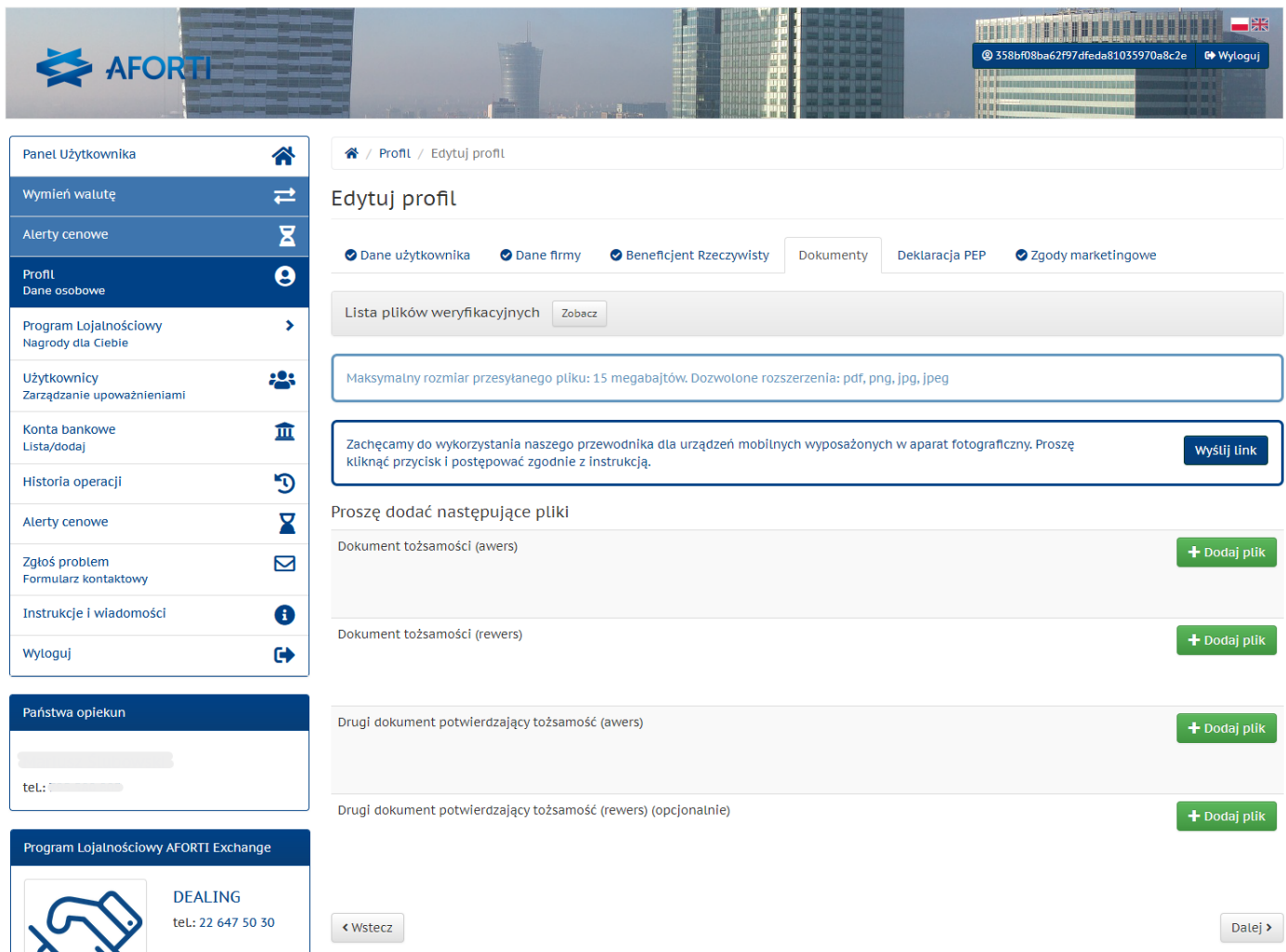

## **2.1.4.4 Deklaracja PEP**

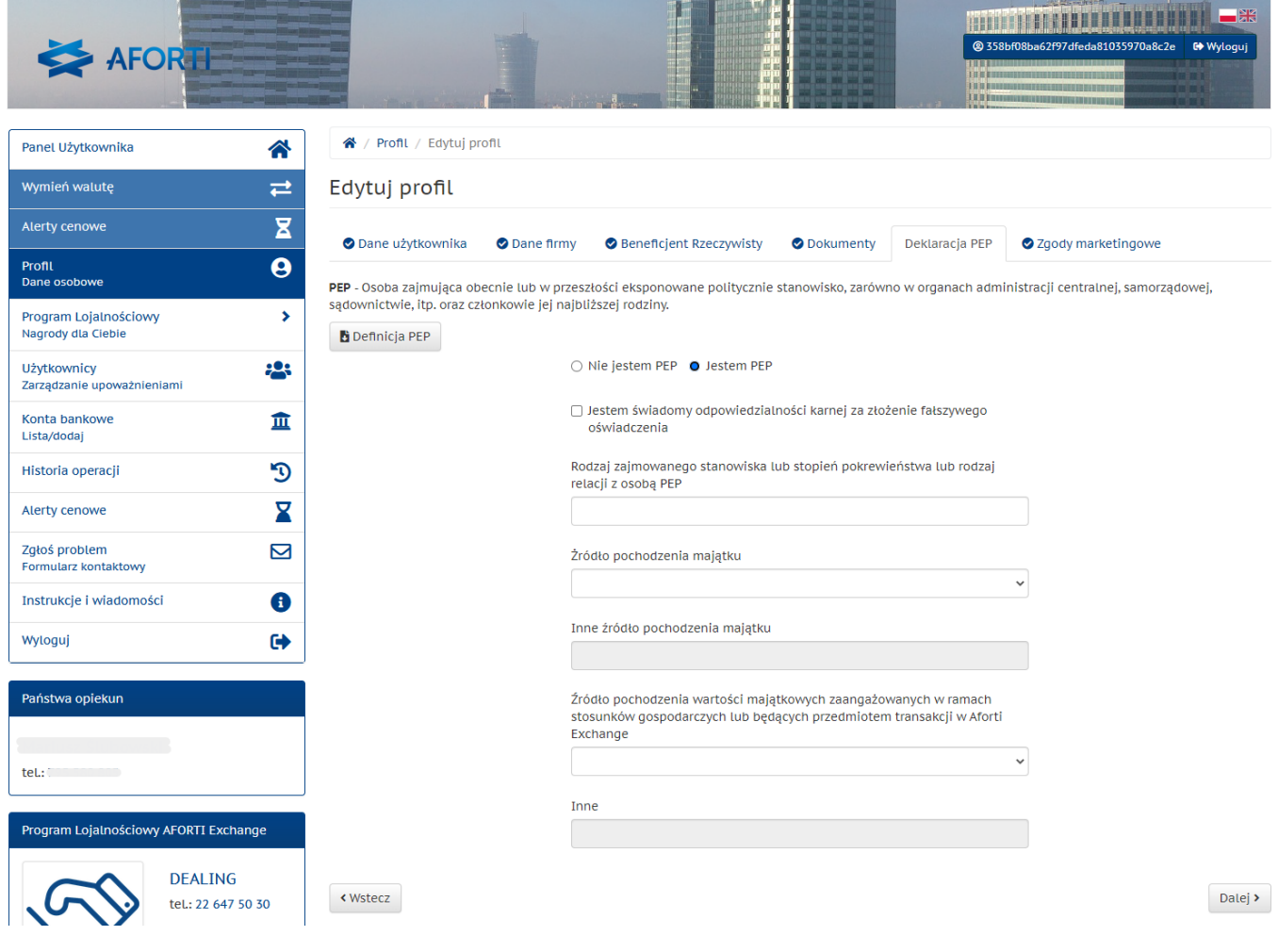

## **2.1.4.5 Zgody Marketingowe**

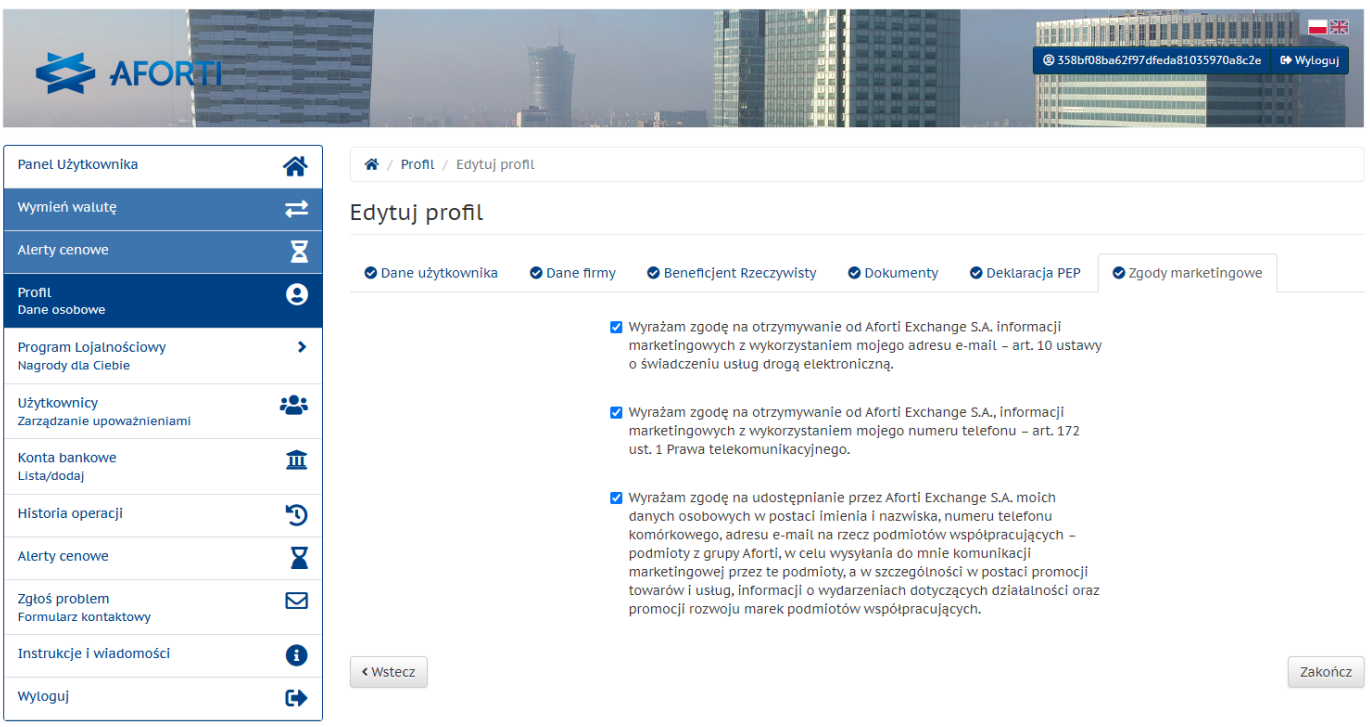

#### **2.1.4.6 Weryfikacja dokumentów**

Po dostarczeniu plików na serwer dokumenty oczekują na weryfikację przez upoważnionego pracownika Aforti Exchange

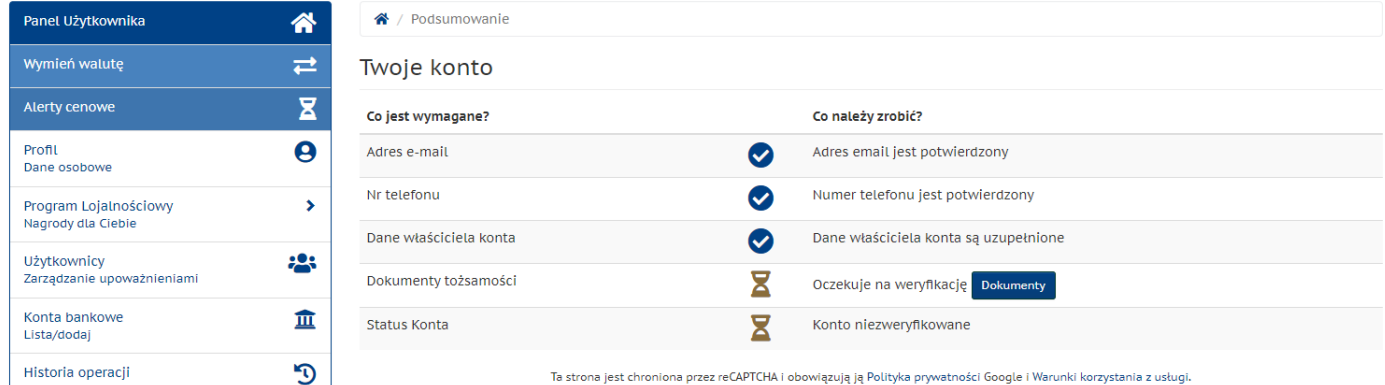

#### Po weryfikacji Użytkownik dostaje email o aktywacji konta

## **AFORTI** Exchange

Witamy serdecznie wśród Klientów Aforti Exchange S.A.!

Państwa konto na platformie wymiany walut Aforti Exchange S. A. zostało zweryfikowane i jest już aktywne.

Zachęcamy do lektury załączonego listu powitalnego od Prezesa Zarządu Aforti Exchange S. A.

W przypadku pytań prosimy o kontakt: +48 792 708 708.

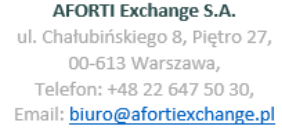

#### <span id="page-10-0"></span>**2.2 Dodawanie kont bankowych**

Dodane Konta bankowe pozwalają Użytkownikowi na realizację transakcji na własnych kontach bankowych lub kontach bankowych osób/podmiotów trzecich, do których Użytkownik chce przekazać środki po przewalutowaniu na Platformie Aforti Exchange. Dane utworzonego konta bankowego wykorzystywane są tylko i wyłącznie w procesie identyfikacji wpłat od Użytkownika oraz identyfikacji numeru konta do realizacji przelewu zwrotnego do Użytkownika.

Aby dodać konto, wystarczy kliknąć w przycisk "dodaj konto", wybierając jego rodzaj z rozwijanej listy:

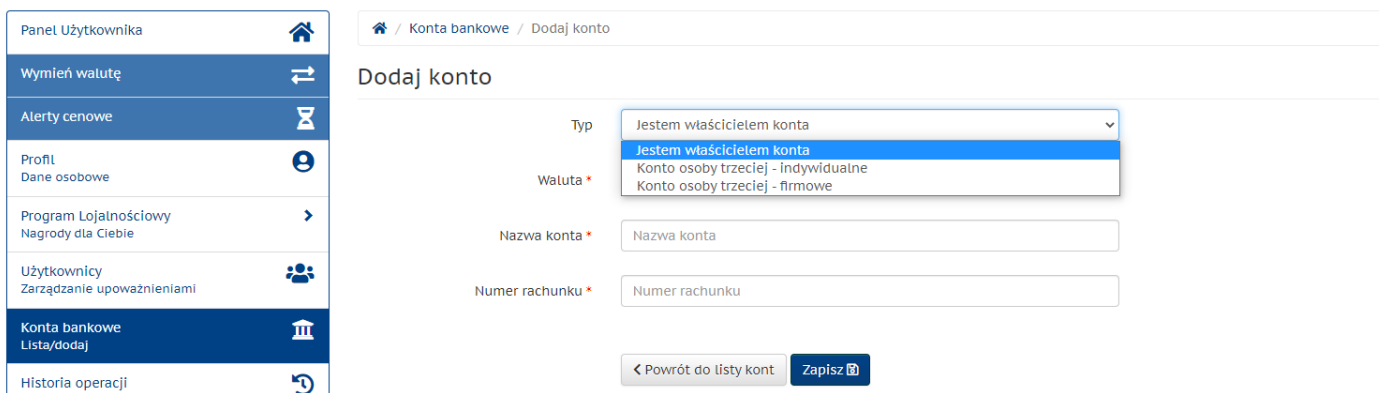

Uzupełnić należy wszystkie podstawowe dane. W przypadku, kiedy dodawane konto jest własnością Użytkownika, dane adresowe będą automatycznie uzupełnione danymi Użytkownika z jego profilu.

W przypadku dodawania konta osoby/podmiotu trzeciego, dane adresowe należy uzupełnić ręcznie:

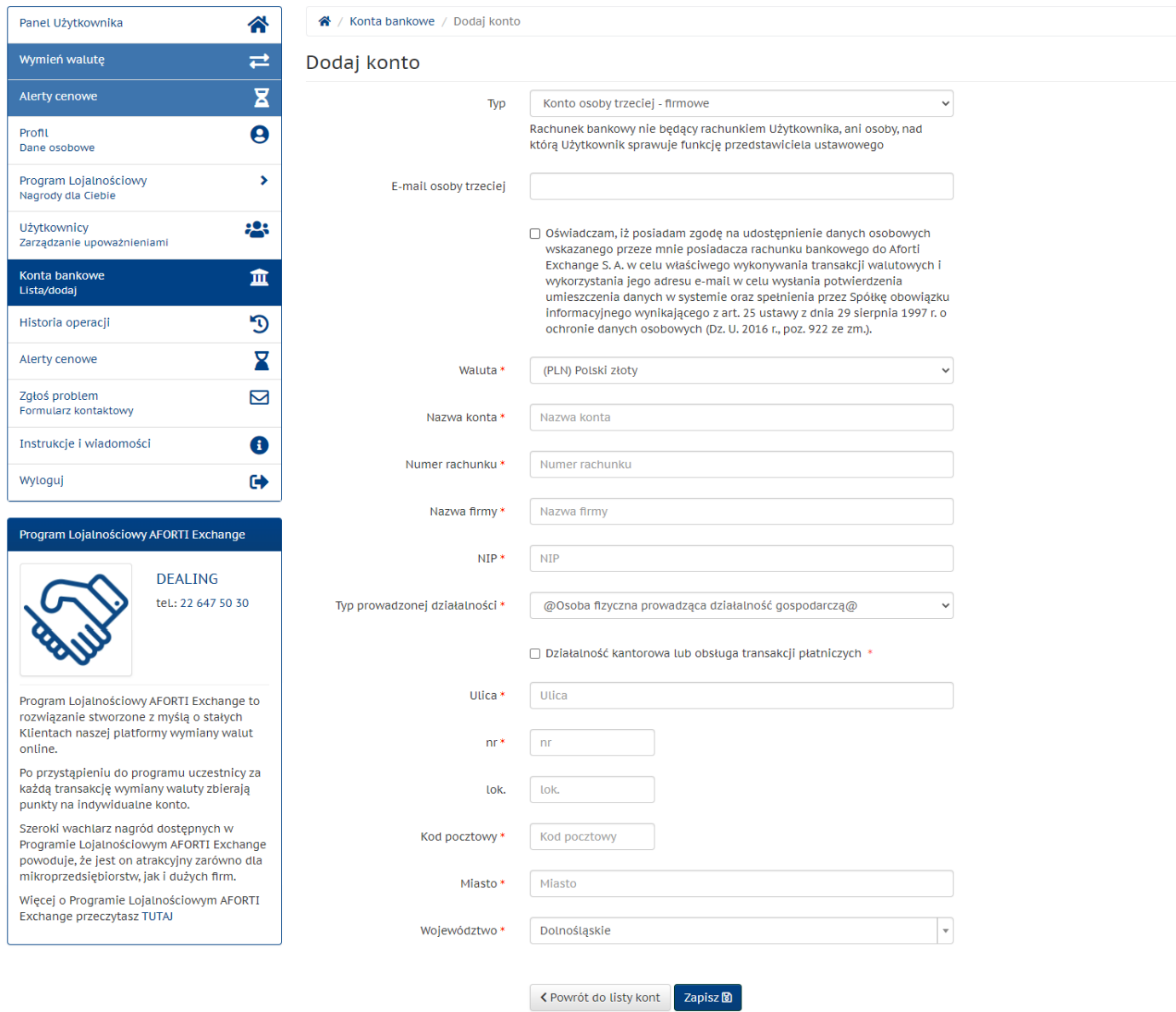

Użytkownik systemu będzie miał stały podgląd na dodane przez siebie konta, wraz z informacją, czy jest ono własnością Użytkownika, czy jest to konto osoby trzeciej:

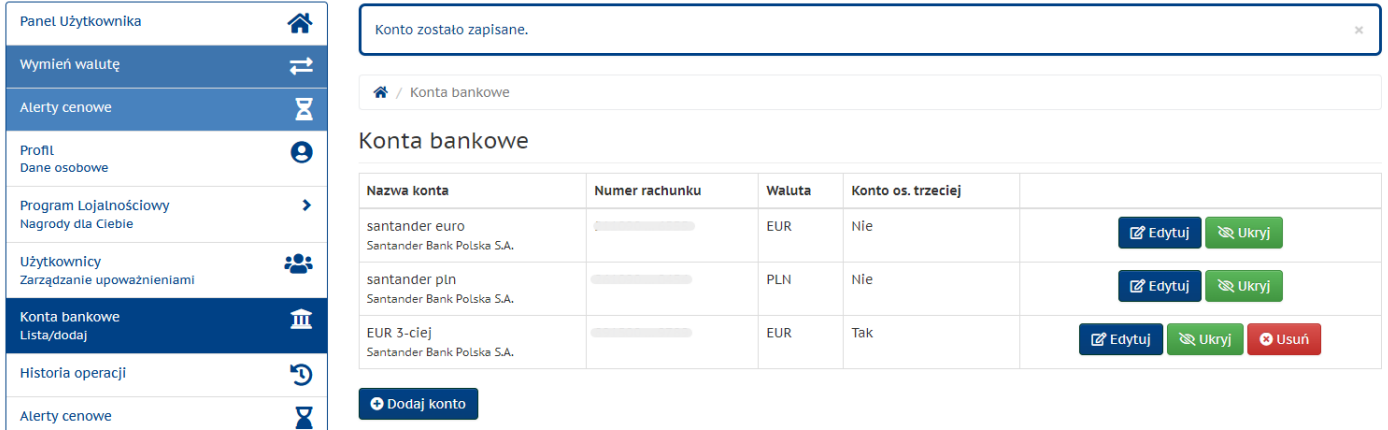

Dodatkowo jest możliwość ukrywania konta (z opcją ponownego odkrycia), jeżeli Użytkownik czasowo nie chce z niego korzystać. Zaletą takiego rozwiązania jest brak pojawiania się ukrytego konta w liście kont przy transakcji, co minimalizuje ryzyko błędnego zlecenia.

Definiując nazwę własną każdego konta warto wprowadzić w nazwie oznaczenie waluty (np. ING PLN), pozwoli szybciej wybierać konto w odpowiedniej walucie.

## <span id="page-12-0"></span>**2.3 Logowanie do systemu**

Aby zalogować się do systemu, wystarczy na stronie [pl.aforti.biz](http://www.afortiexchange.pl/) kliknąć w "ZALOGUJ SIĘ" w prawym górnym rogu lub w przycisk "WYMIEŃ WALUTĘ":

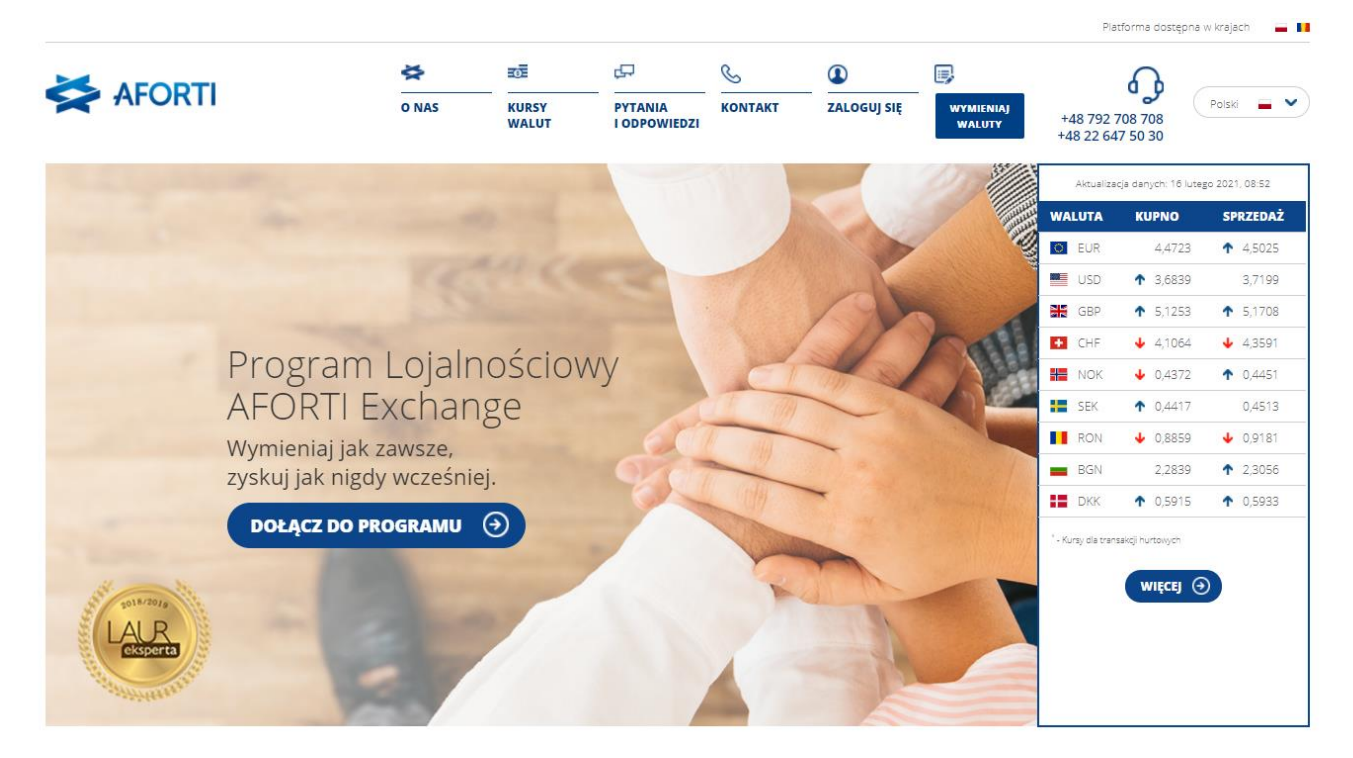

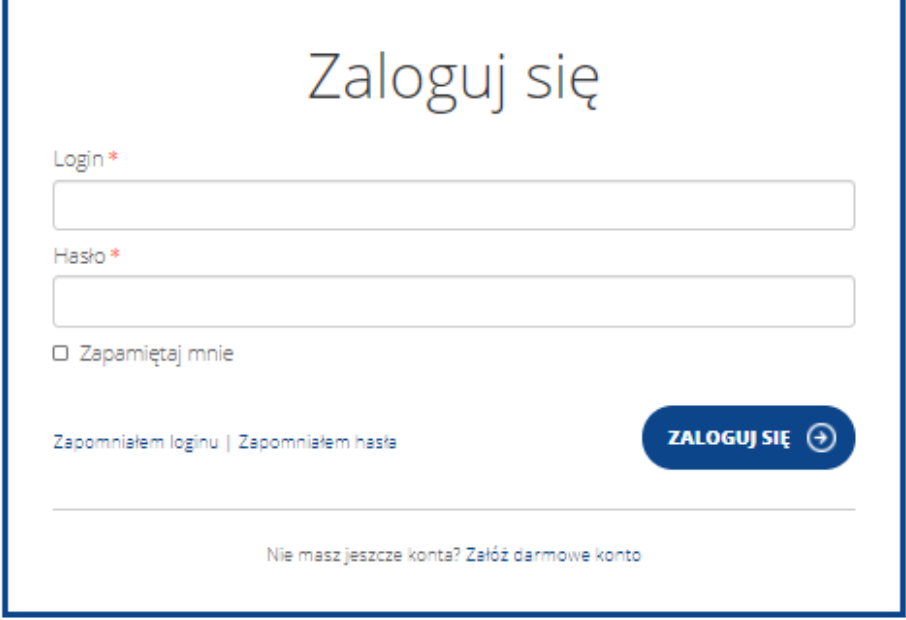

## <span id="page-13-0"></span>**2.4 Zmiana danych Użytkownika**

W każdej chwili Użytkownik może zmodyfikować swoje dane, klikając w boczny pasek menu, w pozycję "Profil".

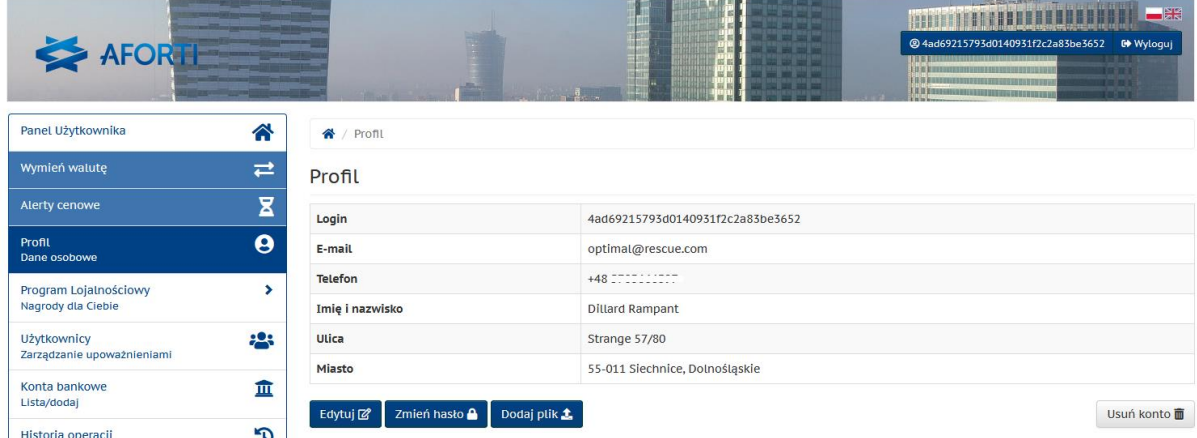

Aby zmodyfikować dane, wystarczy kliknąć w przycisk "edytuj".

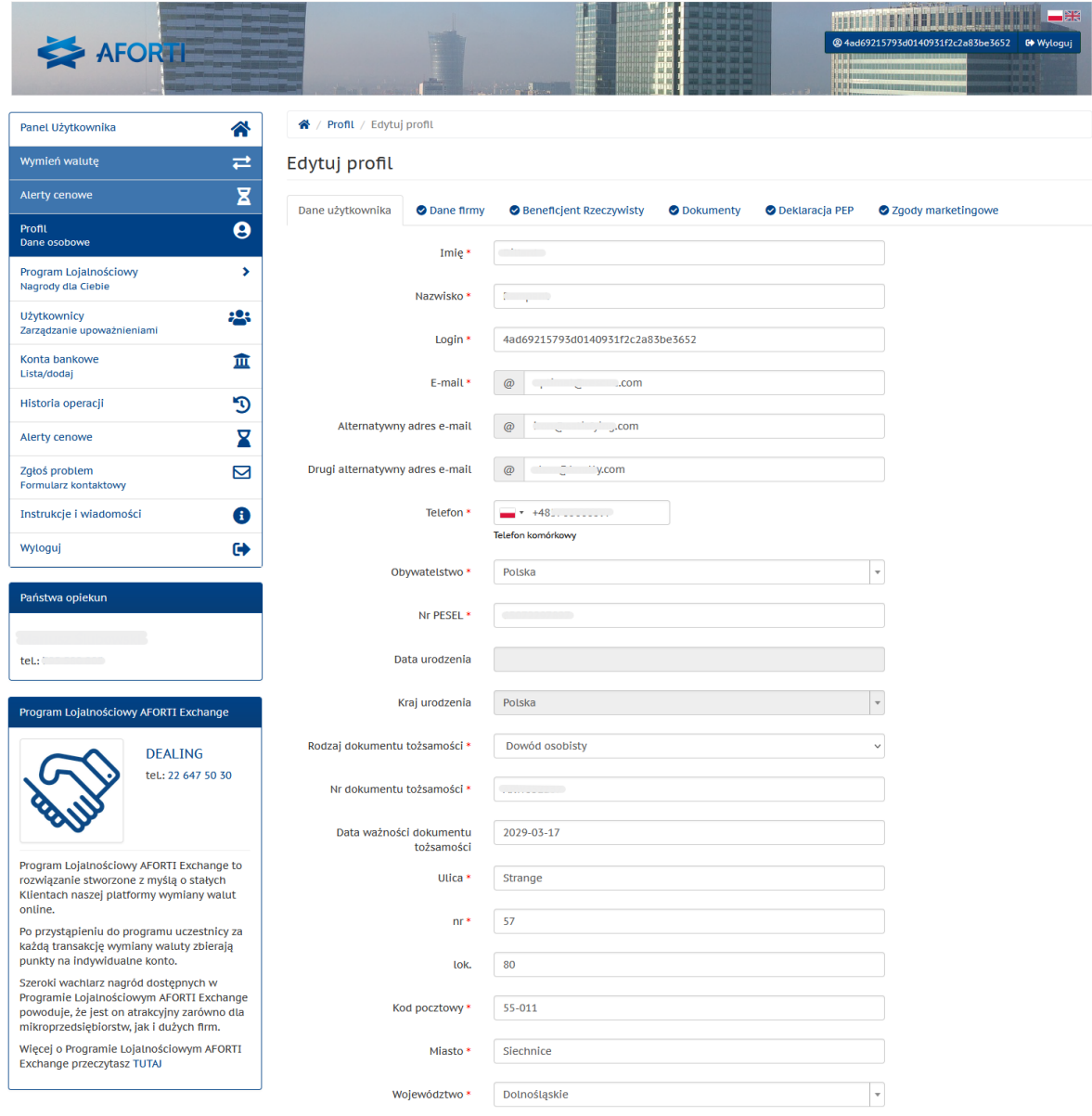

Dalej  $\blacktriangleright$ 

W przypadku chęci zmiany dotychczasowego hasła, wystarczy kliknąć w przycisk "zmień hasło".

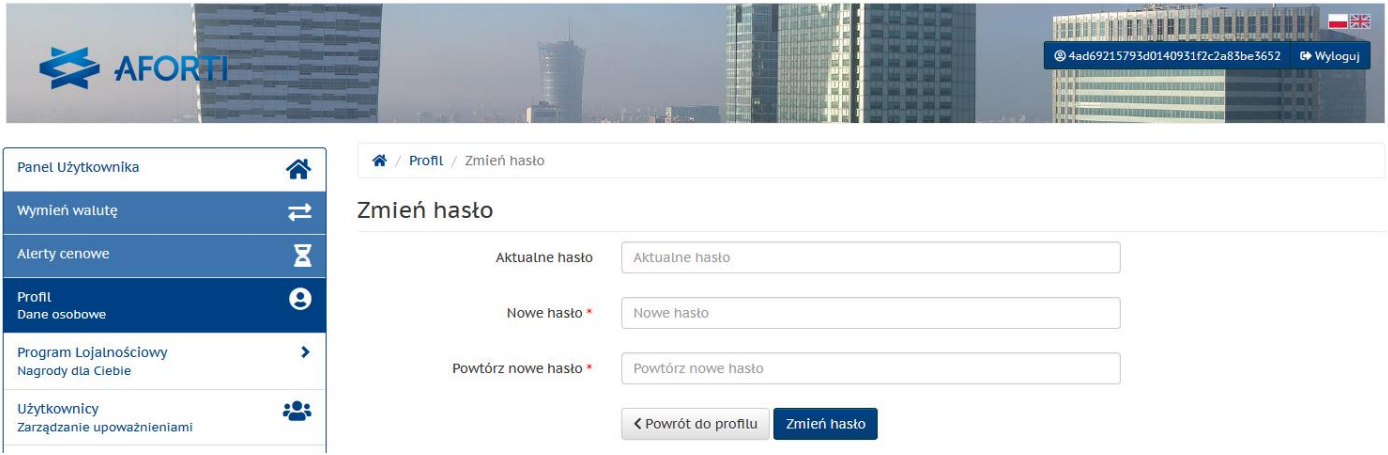

## <span id="page-14-0"></span>**2.5 Upoważnienie innych Użytkowników**

Użytkownik ma prawo upoważnić dowolną ilość innych Użytkowników do wykonywania transakcji, korzystając z jego konta (ustawień i rabatów).

Jeżeli nie będą oni zarejestrowani na Platformie Aforti Exchange w chwili upoważnienia, system wyśle zaproszenie do rejestracji.

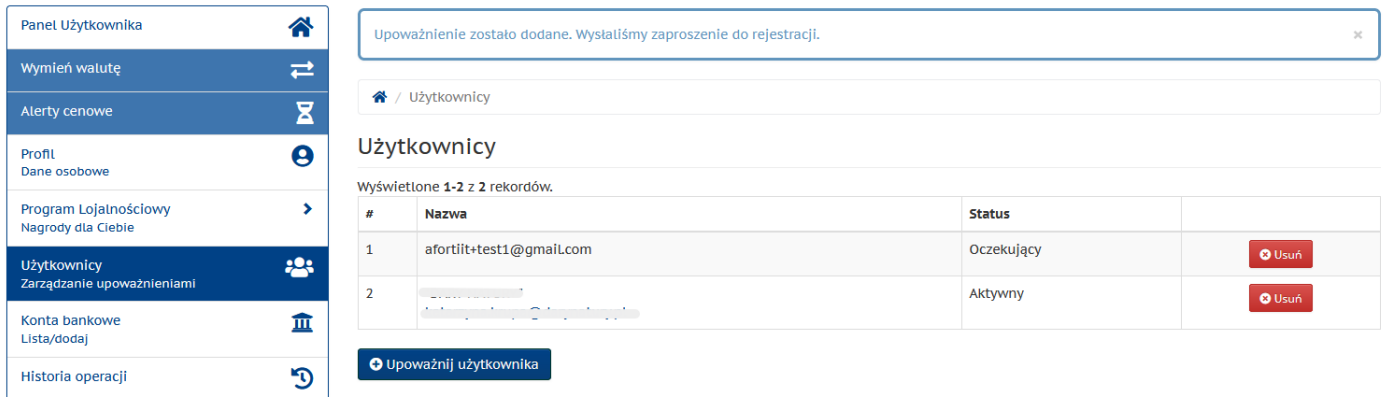

Upoważniony Użytkownik nie będzie miał dostępu do ustawień upoważniającego go Użytkownika, a przede wszystkim nie będzie mógł dodawać, zmieniać ani usuwać kont bankowych.

Do poprawnego działania upoważnienia, upoważniony Użytkownik musi uzupełnić profil w systemie, ponieważ wymagają tego nałożone na Operatora obowiązki prawne.

Upoważnienie można w każdej chwili usunąć.

Do formularza należy dołączyć skan pisemnego upoważnienia. Upoważnienie będzie aktywne po zweryfikowaniu przez upoważnionego pracownika Aforti Exchange.

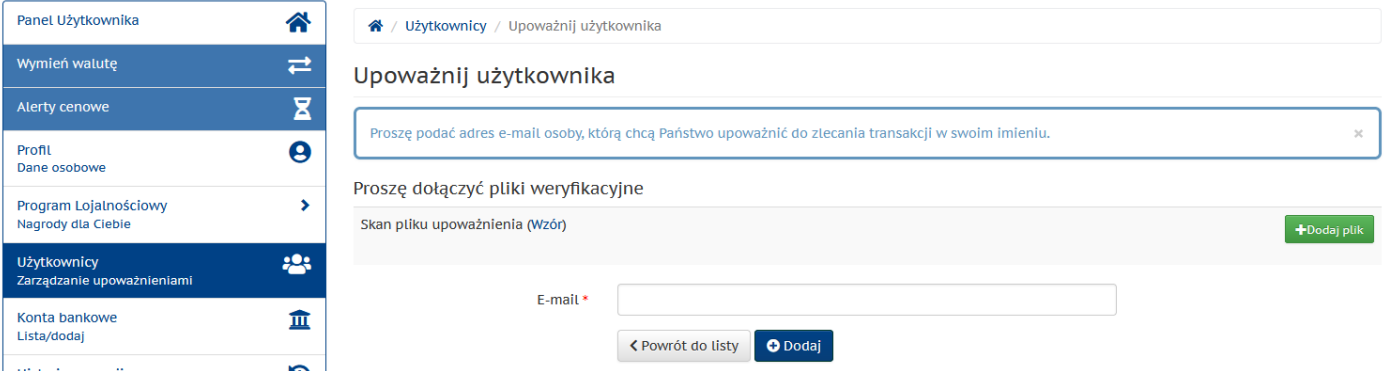

## <span id="page-15-0"></span>**2.6 Mail potwierdzający rejestrację**

Po prawidłowej, pełnej rejestracji, następnego dnia roboczego o godzinie 12.00 Użytkownik otrzymuje z Platformy Aforti Exchange mail powitalny z potwierdzeniem prawidłowej rejestracji oraz wskazaniem danych kontaktowych do Regionalnego Dyrektora Sprzedaży.

## <span id="page-15-1"></span>**3 Procesy księgowe w systemie**

## <span id="page-15-2"></span>**3.1 Zakup waluty poprzez system**

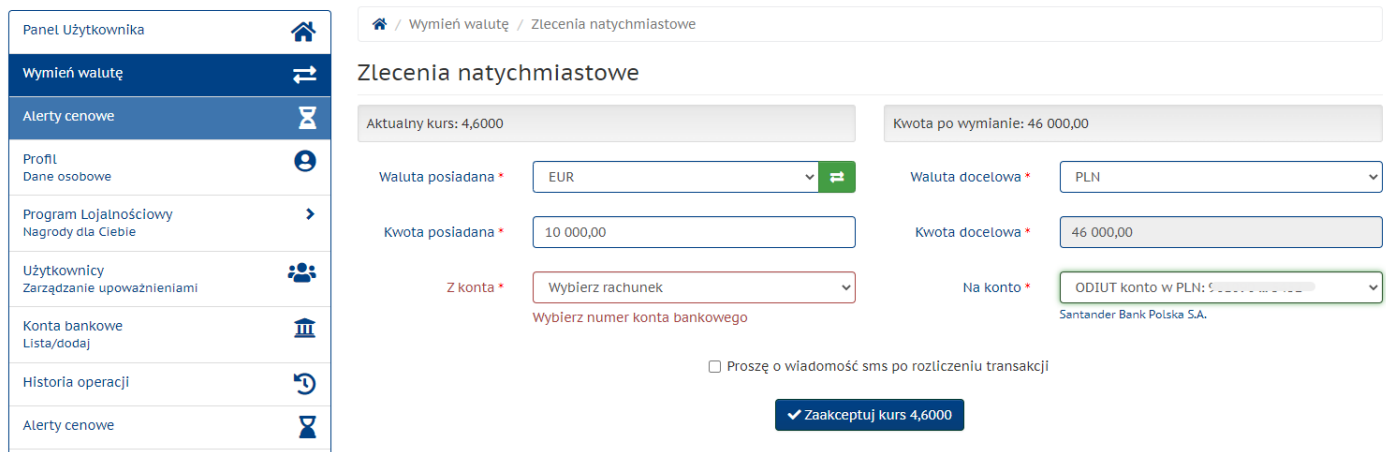

Użytkownik wybiera w lewym pasku menu opcję "Wymień walutę" i ma do wyboru dwie opcje: może wprowadzić kwotę w walucie, którą posiada lub kwotę w walucie, którą chce otrzymać. System automatycznie przeliczy kwotę przeciwstawną biorąc pod uwagę aktualny kurs, wyświetlany na bieżąco na górnym pasku.

Jeżeli Użytkownik zdefiniował więcej niż jedno konto w danej walucie, musi zweryfikować z którego konta chce dokonać przelewu do Aforti lub na jakie konto chce otrzymać przelew z Aforti. W przypadku tylko jednego konta w danej walucie, będzie ono automatycznie uzupełnione, a w przypadku braku zdefiniowanego konta, pojawi się przycisk "dodaj konto", który automatycznie przekieruje Użytkownika do formularza.

Przelewy na konta osób trzecich odbywają się w taki sam sposób, z dodatkową możliwością wprowadzenia unikalnego tytułu przelewu (np.: wynikającego z opłacanej faktury). Przelewy na konta osób trzecich wymagają także dodatkowej autoryzacji. Polega ona na potwierdzeniu operacji poprzez wpisanie kodu, który Użytkownik otrzyma via SMS w okno autoryzacyjne. Po jego poprawnym wpisaniu Użytkownik otrzyma potwierdzenie zautoryzowania przelewu na konto osoby trzeciej.

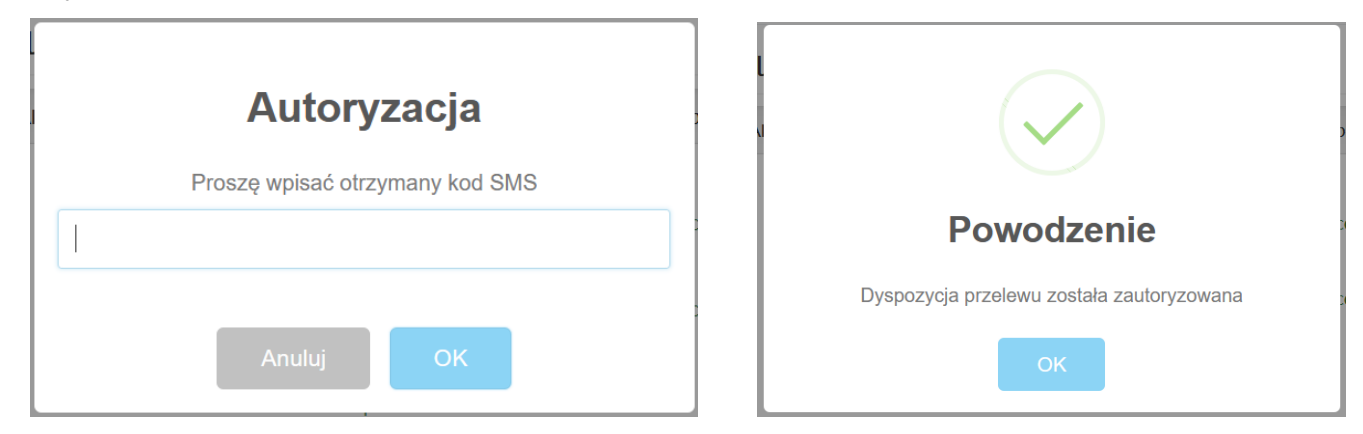

Po zaakceptowaniu kursu, pojawi się dodatkowe okno z prośbą o potwierdzenie zleconej transakcji. Użytkownik na "zatwierdzenie wymiany" ma minimalnie 3 sekundy (system odlicza czas), po czym system powróci do poprzedniego okna, pozostawiając poprzednie dane. Użytkownik może również "anulować" zlecenie, co skutkować będzie powrotem do edycji zlecenia, zachowując wcześniej wprowadzone dane.

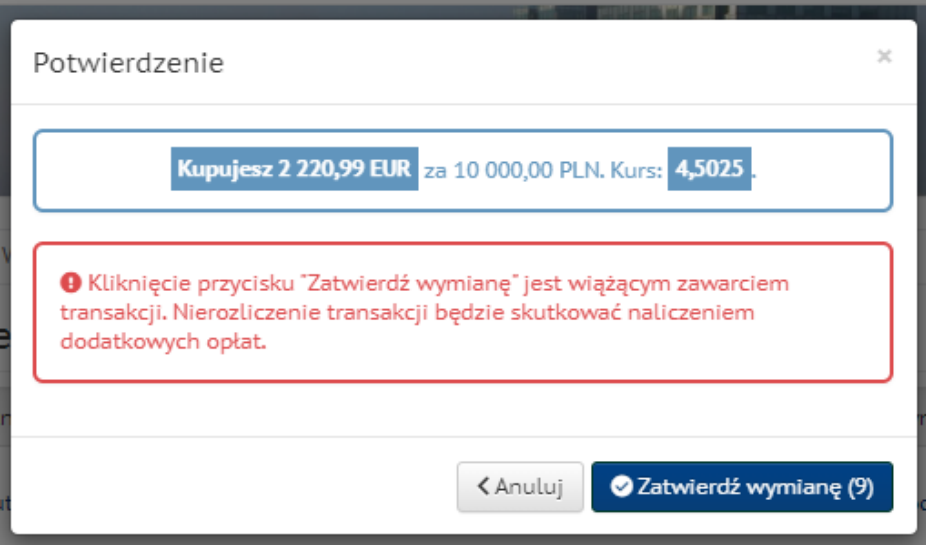

Zatwierdzenie wymiany oznacza, że Użytkownik zobowiązuje się do przelania środków zgodnych ze zleceniem na konto Aforti.

Szczegółowe informacje na temat przelewu znajdują się w zakładce *Historia operacji* po lewej stronie ekranu. Równocześnie po zatwierdzeniu wymiany, Użytkownik otrzymuje również potwierdzenie na adres(y) e-mail podane w profilu.

Jeśli transakcja została poprawnie wprowadzona, zaakceptowana i przekazana do realizacji przez Aforti, Użytkownikowi wyświetli się poniższa informacja:

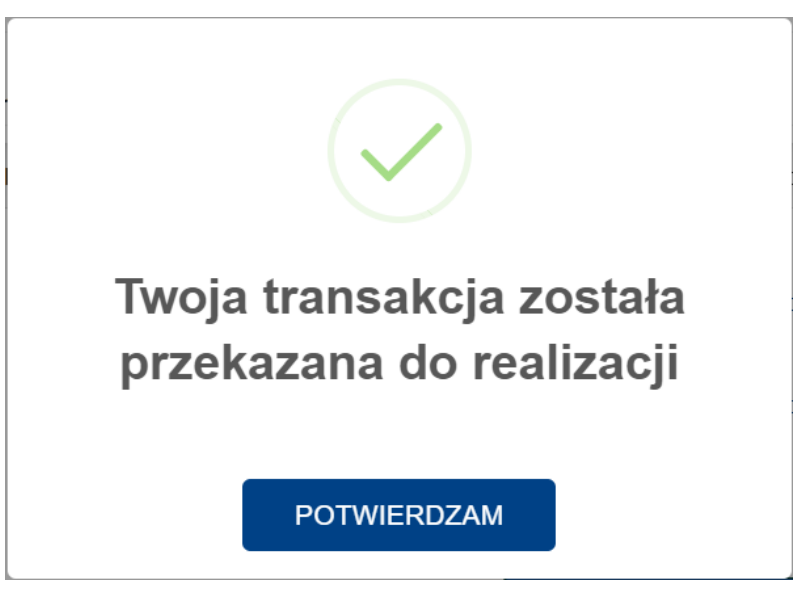

Użytkownik ma obowiązek dokonania przelewu w trybie natychmiastowym, zgodnie ze szczegółami zlecenia, które otrzymał drogą mailową oraz zawartych w "Historii operacji", dostępnej na bieżąco w panelu Użytkownika.

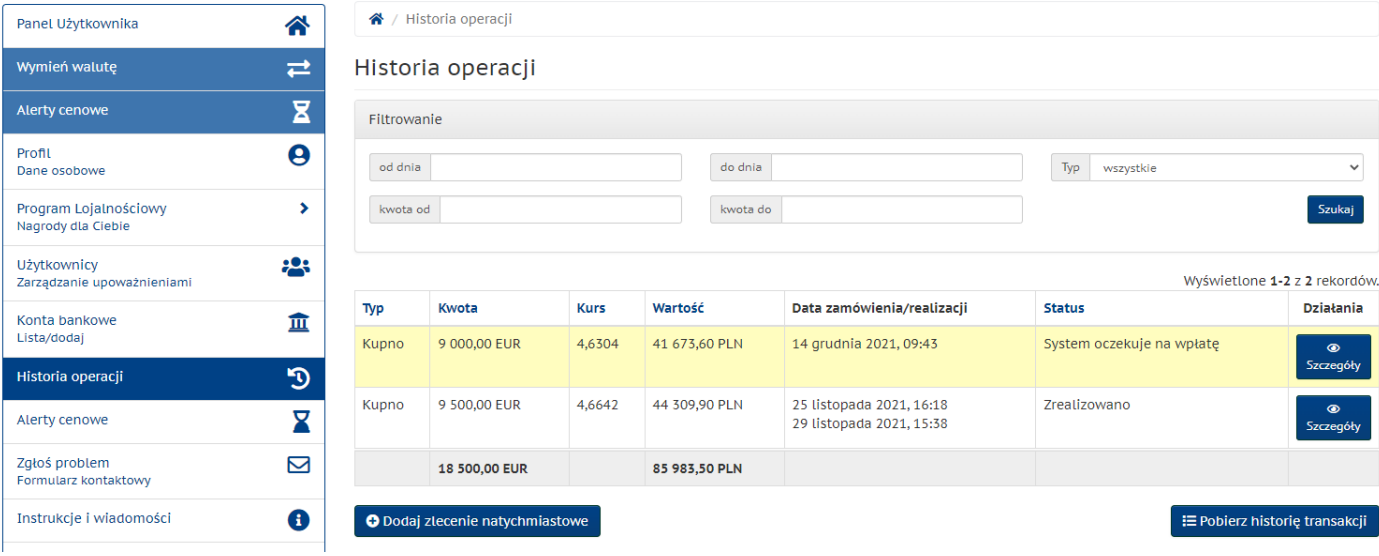

Klikając w "szczegóły" Użytkownik ma podgląd na wszystkie niezbędne dane do wykonania zlecenia.

## <span id="page-17-0"></span>**3.2 Sprzedaż waluty poprzez system**

Zlecenie sprzedaży waluty odbywa się analogicznie do zakupu waluty.

Dzięki intuicyjnemu systemowi wymiany (zakładka *Wymień walutę*) Użytkownik podaje w pierwszej kolumnie kwotę, którą posiada a w drugiej, którą chce otrzymać. Po zatwierdzeniu zlecenia przez Użytkownika, system rozpozna, czy jest to transakcja kupna czy sprzedaży waluty.

Pozostały proces wymiany jest analogiczny do tego w pkt. 3.1.

## <span id="page-17-1"></span>**3.3 Anulowanie zlecenia**

System nie dopuszcza do sytuacji, w której Użytkownik może anulować transakcję.

W przypadku, gdy Użytkownik w trakcie zlecenia pomylił się, powinien w trybie natychmiastowym skontaktować się z Działem Dealerów Walutowych pod numerem Infolinii **792 708 708,** którzy w porozumieniu z Użytkownikiem mogą taką transakcję anulować.

## <span id="page-17-2"></span>**3.4 Rozliczenie transakcji**

Każda transakcja rozliczana jest w momencie wpłynięcia odpowiedniej kwoty na rachunek Aforti, zgodnej ze zleceniem Użytkownika, na podstawie akceptacji kursu oraz kwoty w panelu Użytkownika.

Rozliczenie transakcji dokonywane jest przez Dealera Walutowego, który za pośrednictwem platformy walutowej dokonuje zakupu lub sprzedaży waluty pod rozliczenie konkretnych zleceń od Użytkownika.

Zakupiona waluta bądź środki z jej sprzedaży są niezwłocznie przelewane na rachunek Użytkownika lub na rachunek osoby/podmiotu trzeciego, jeżeli w zleceniu Użytkownik wskazał takie konto.

Użytkownik jest informowany na bieżąco o postępie w realizacji zlecenia drogą mailową, za każdym razem po zmianie statusu na Platformie.

Istnieje również możliwość podglądu statusu w rejestrze transakcji – opcja "historia operacji" w panelu Użytkownika.

### <span id="page-18-0"></span>**3.5 Alerty cenowe**

Alerty cenowe mają charakter informacyjny. Użytkownik wprowadzając takie zlecenie informuje Dział Dealerów Walutowych o swoich potrzebach odnośnie zakupu lub sprzedaży określonej waluty, w ściśle określonym terminie oraz przy oczekiwanym kursie. Na tej podstawie Dział Dealerów obserwując na bieżąco rynek powiadomi Użytkownika, jeżeli oczekiwany przez Niego kurs będzie blisko kursu bieżącego albo może zasugerować wcześniejsze dokonanie transakcji. Użytkownik otrzyma również natychmiastowe powiadomienie z Platformy.

Alert cenowy Użytkownik ustawia w panelu poprzez opcję "Alerty cenowe".

Poza wyborem waluty niezbędne będzie podanie oczekiwanego kursu oraz daty ważności takiego alertu, czyli do jakiej daty Klient może czekać z realizacją transakcji.

Użytkownik ma możliwość wprowadzenia dowolnej ilości alertów cenowych.

WAŻNE: Aby dokonać wymiany walut na podstawie informacji z alertu cenowego, należy wykonać kroki opisane w punkcie 3.1 lub 3.2.

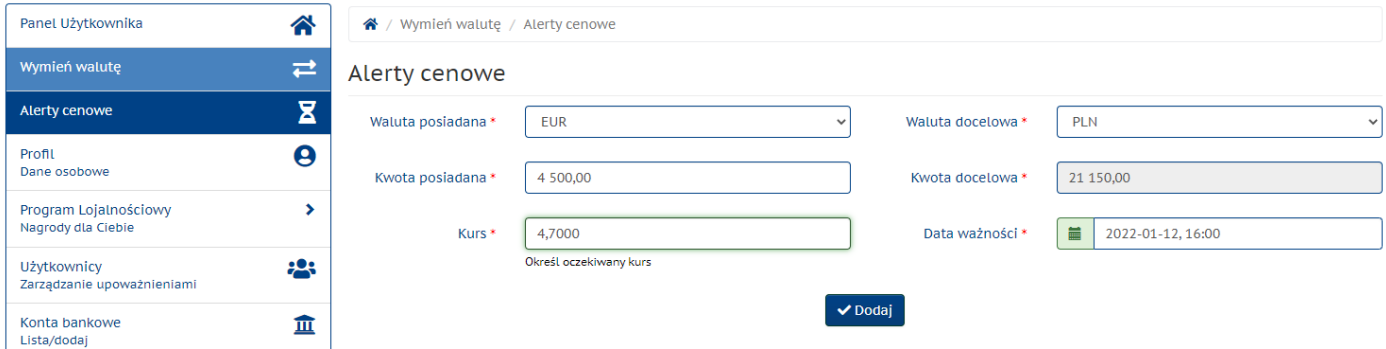

## <span id="page-18-1"></span>**4 Rejestr zleceń i transakcji**

Rejestr zleceń i transakcji dostępny jest w Panelu Użytkownika po wyborze z bocznego paska pozycji "Historia operacji". Widok pokazuje wszystkie zrealizowane, anulowane i bieżące transakcje.

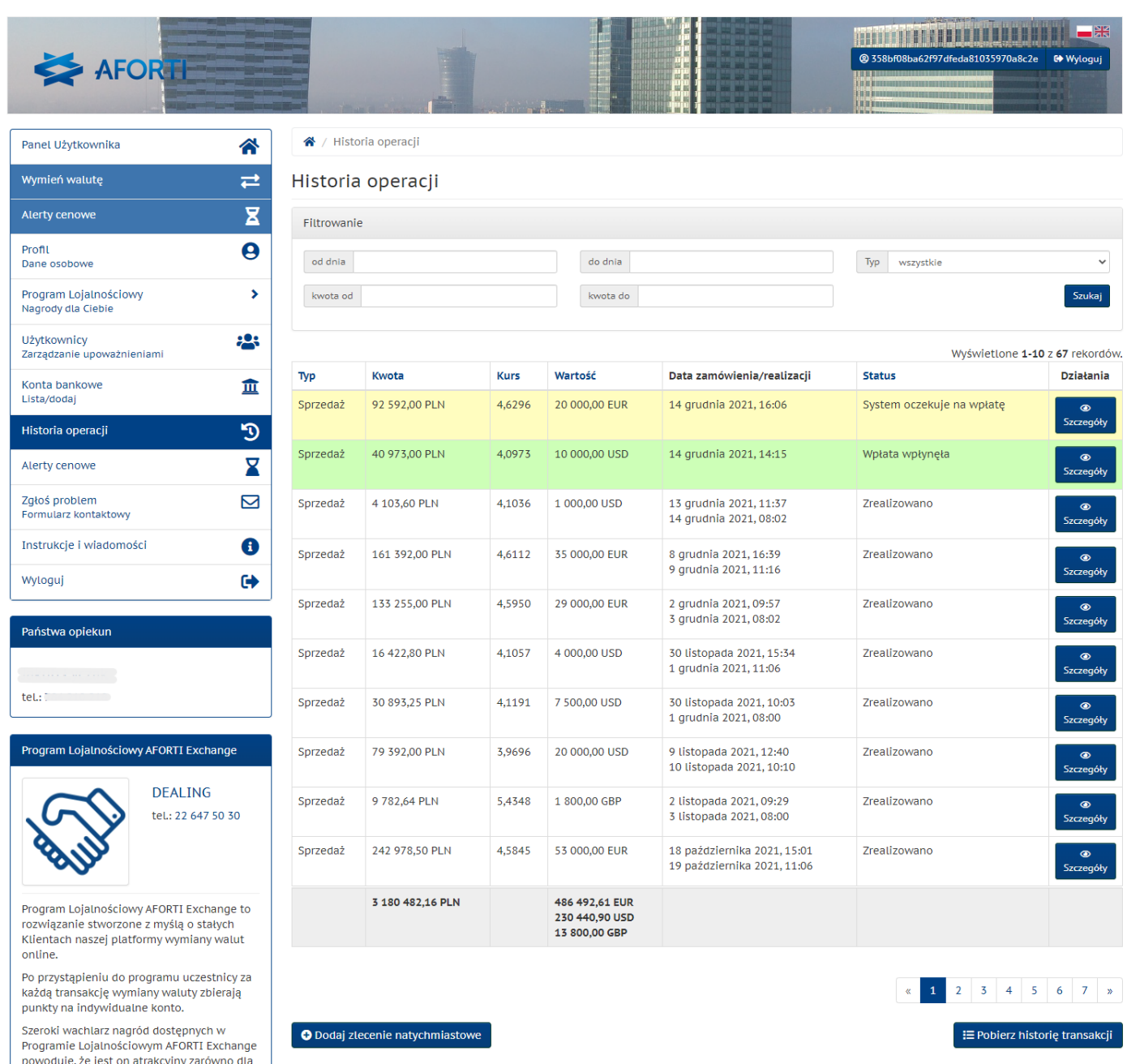

## <span id="page-19-0"></span>**5 Program Lojalnościowy AFORTI Exchange**

## <span id="page-19-1"></span>**5.1 Opis Programu Lojalnościowego AFORTI Exchange**

Program Lojalnościowy AFORTI Exchange to rozwiązanie przygotowane dla stałych Klientów platformy wymiany walut online AFORTI Exchange. Po przystąpieniu do programu każdy uczestnik otrzymuje punkty bonusowe za dokonywane transakcje. Zebrane punkty można wymienić na nagrody, które pokazane są w Katalogu Nagród.

## <span id="page-19-2"></span>**5.2 Przelicznik punktów bonusowych**

Użytkownik, który dołączył do Programu Lojalnościowego AFORTI Exchange otrzymuje liczbę punktów odpowiadającą przelicznikowi:

#### **1 pkt za każde pełne 1000 EUR wartości transakcji walutowej**

W przypadku transakcji crossowych (tzw. pary walutowe pomijające polskiego złotego) stosowany jest tzw. kurs konwersji, który pozwala przeliczyć transakcję na PLN i na tej podstawie Użytkownik otrzymuje odpowiednią liczbę punktów.

## <span id="page-20-0"></span>**5.3 Udział w Programie Lojalnościowym AFORTI Exchange**

Uczestnikami Programu Lojalnościowego AFORTI Exchange mogą zostać wyłącznie zarejestrowani i zweryfikowani użytkownicy platformy wymiany walut AFORTI Exchange. Ponadto, aby dołączyć do programu należy zaakceptować zarówno regulamin Programu Lojalnościowego AFORTI Exchange, jak i niezbędne zgody marketingowe.

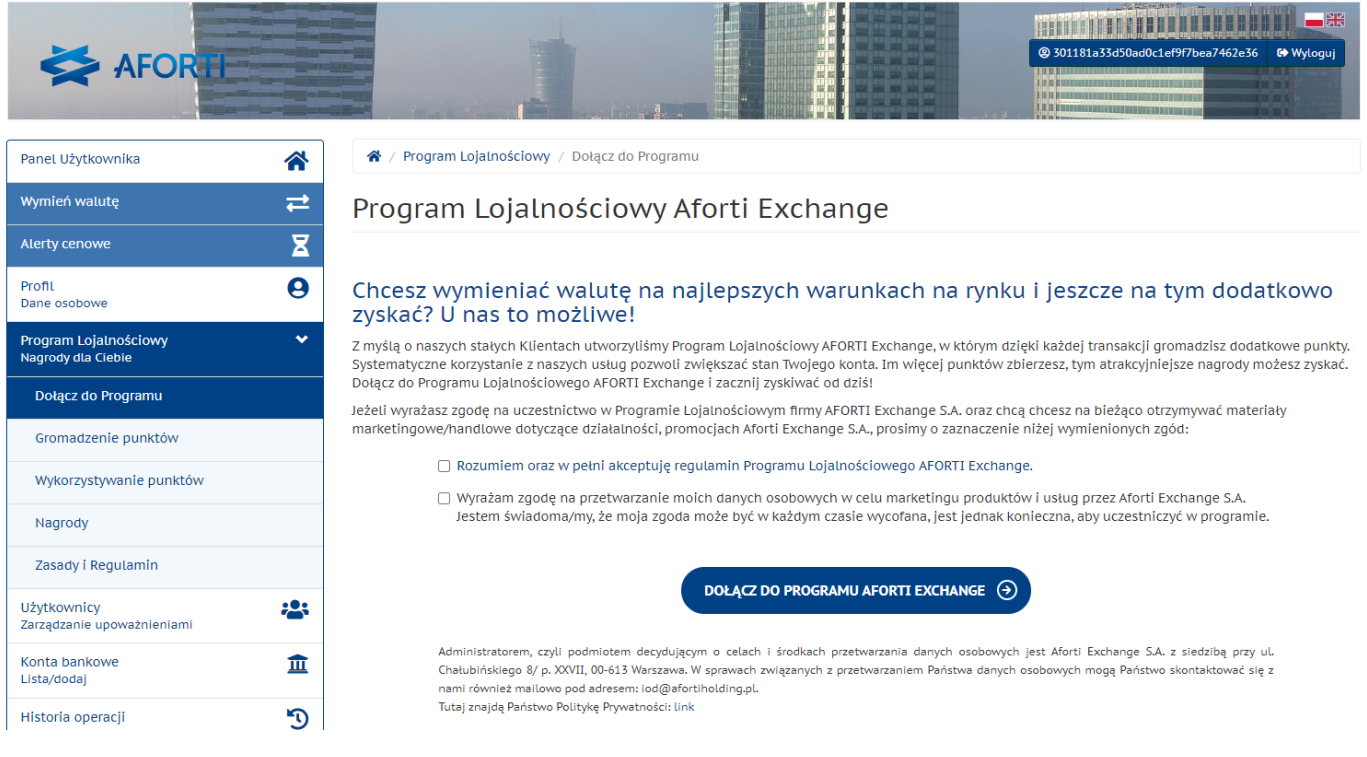

## <span id="page-20-1"></span>**5.4 Zbieranie i wykorzystywanie punktów**

Punkty zebrane przez Użytkowników nie tracą swojej ważności aż do końca trwania Programu Lojalnościowego AFORTI Exchange. Każdy Użytkownik po dokonaniu udanej transakcji spełniającej warunki aby otrzymać punkty, dostaje informację o otrzymanej liczbie punktów oraz aktualnym saldzie konta.

Informacje o ilości zebranych i wykorzystanych punktów, wybranych nagrodach i statusie ich realizacji oraz nagrodach wkrótce dostępnych znaleźć można w zakładce *Twoje punkty*.

Aby wykorzystać punkty zebrane w ramach Programu Lojalnościowego AFORTI Exchange należy wejść na dedykowaną zakładkę *Nagrody*. Jest ona dostępna w sekcji "Program Lojalnościowy" po zalogowaniu się do panelu Użytkownika.

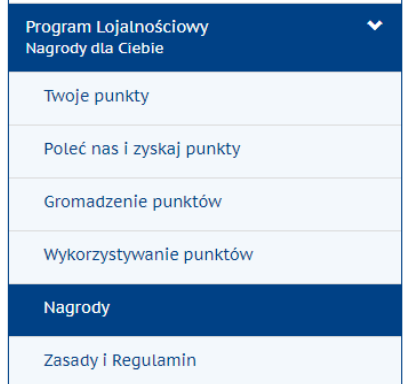

W zakładkach *Gromadzenie punktów* i *Wykorzystanie punktów* znajduje się informacja jak zbierać i wykorzystywać punkty.

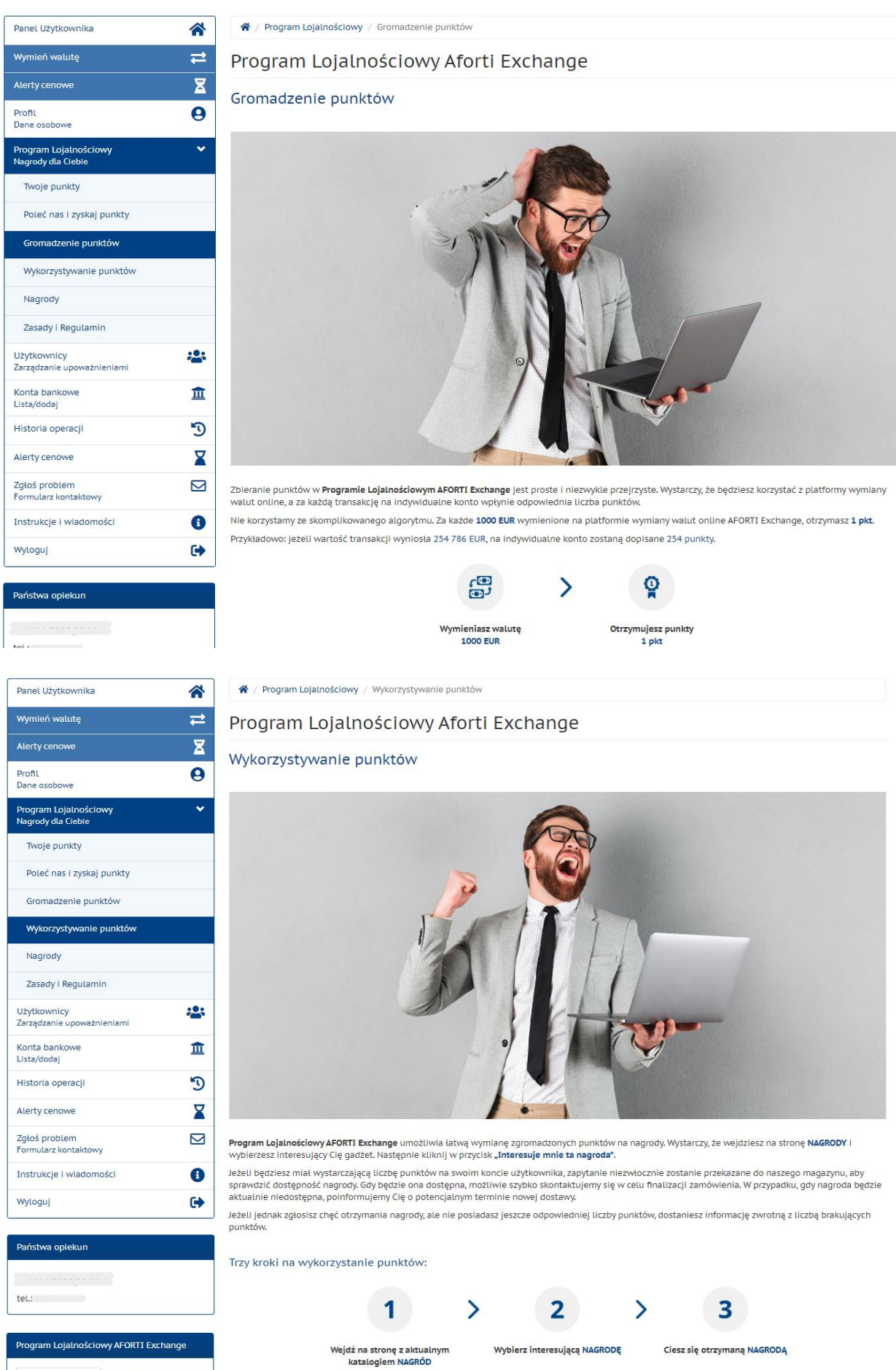

DEALING

Na stronie *Nagrody* znajduje się aktualny Katalog Nagród. Każda dostępna nagroda posiada poglądową wizualizację, dokładną nazwę produktu oraz liczbę punktów potrzebnych do zamówienia nagrody. Jeżeli saldo konta Użytkownika pozwala na wybór danej nagrody, będzie on miał możliwość jej zamówienia poprzez naciśnięcie przycisku "Interesuje mnie ta nagroda".

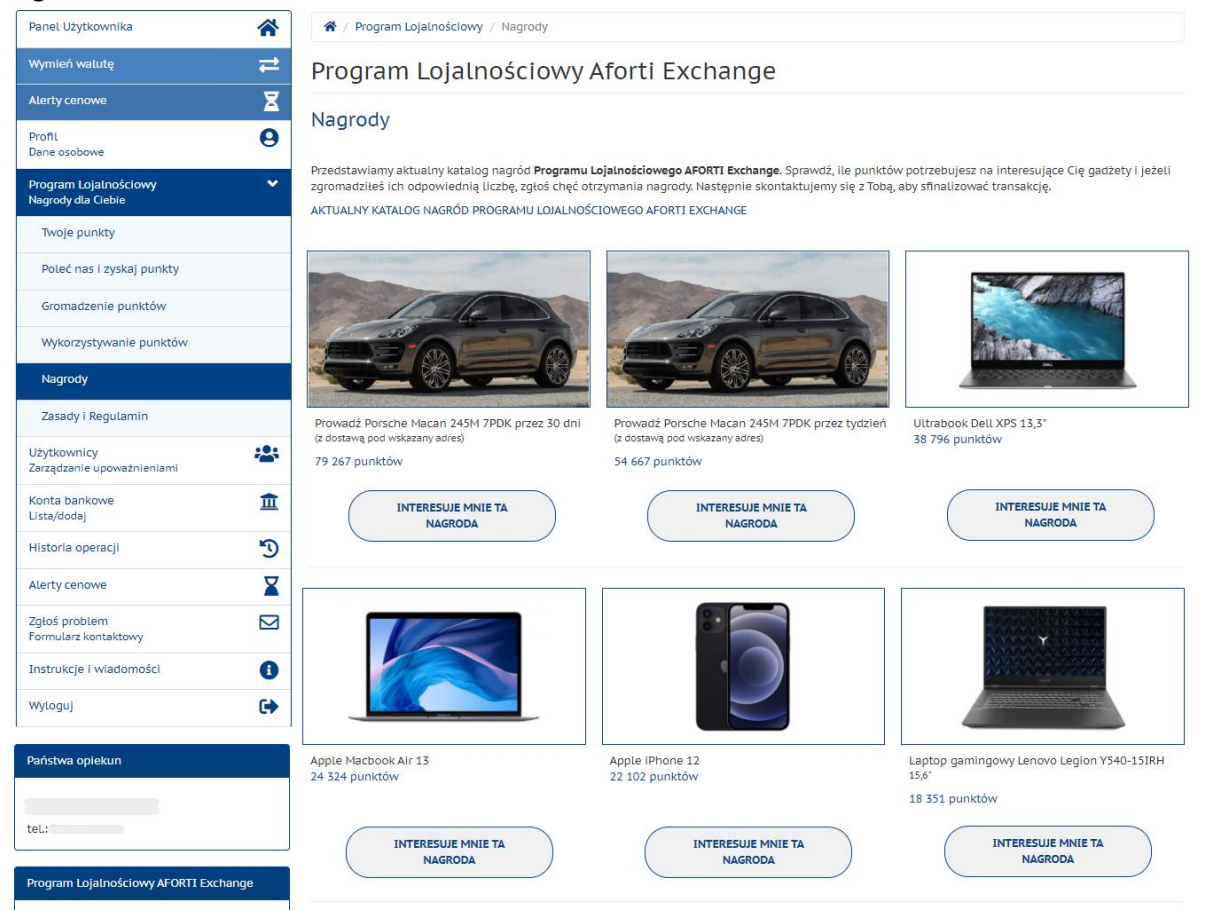

Po kliknięciu w przycisk wyświetli się formularz zamówienia nagrody, w którym podać należy ilość zamawianych nagród (jeśli ilość punktów umożliwia zamówienie więcej niż 1-ej) oraz dane odbiorcy nagrody (imię i nazwisko, telefon oraz adres). Wszystkie dane są wymagane.

Zamawiający to zawsze dane Użytkownika zalogowanego.

Dla wszystkich zamówionych w formularzu nagród obowiązują te same dane Odbiorcy.

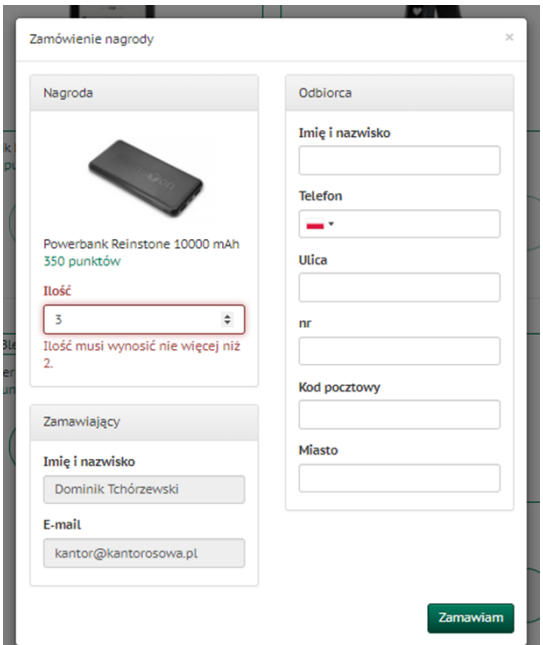

Na podstawie zamówienia zostanie sprawdzona aktualna dostępność nagrody u dostawcy. Jeżeli wybrana nagroda będzie dostępna to zostanie wysłana (wraz z protokołem odbioru nagrody) na adres podany w zamówieniu nagrody. Natomiast w przypadku kiedy nagroda jest niedostępna, znika ona z listy Wybrane nagrody, punkty zostają ponownie doliczone do stanu konta, a Użytkownik otrzymuje maila z prośbą o wybranie innej nagrody z Katalogu Nagród. Informacje o statusie nagrody znajdują się w zakładce *Twoje punkty*.

Zakładka ta zawiera informacje o stanie konta na dany dzień, prezentację nagród które będą dla Użytkownika wkrótce dostępne, informacje o wykorzystanych punktach oraz listę wybranych nagród i listę transakcji lub operacji wpływających na ilość punktów na koncie.

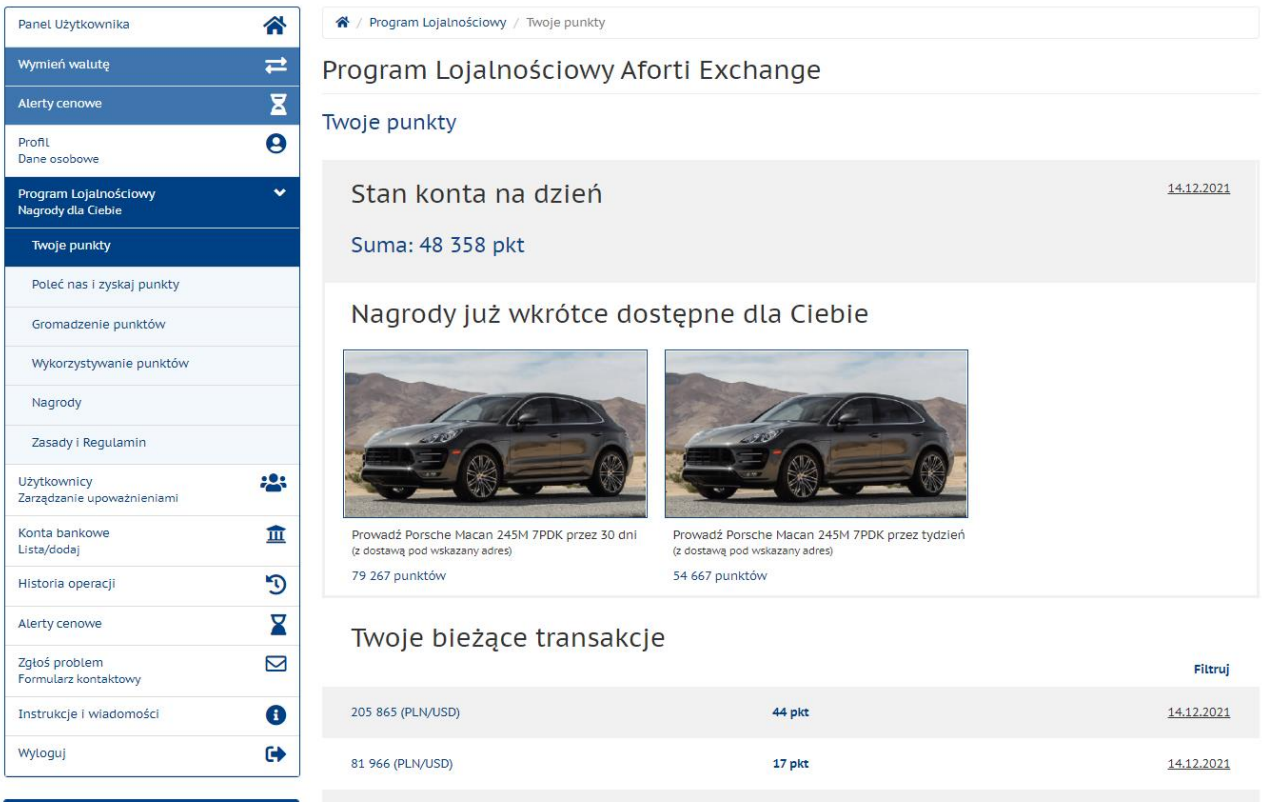

Poprzez zakładkę *Poleć nas i zyskaj punkty*, Użytkownik zapisany do programu może dodatkowo zdobyć 100 pkt poprzez zaproszenie partnerów biznesowych do Platformy. Zaproszenie wysyłane jest poprzez formularz znajdujący się w zakładce. W formularzu należy wpisać Nazwę firmy, e-mail oraz telefon przedstawiciela firmy do którego kierowane jest zaproszenie. Zaproszony otrzymuje e-mail z linkiem referencyjnym. Osoba polecająca otrzyma dodatkowe punkty, gdy wartość wymiany poleconego Klienta osiągnie poziom określony w Regulaminie Programu Lojalnościowego.

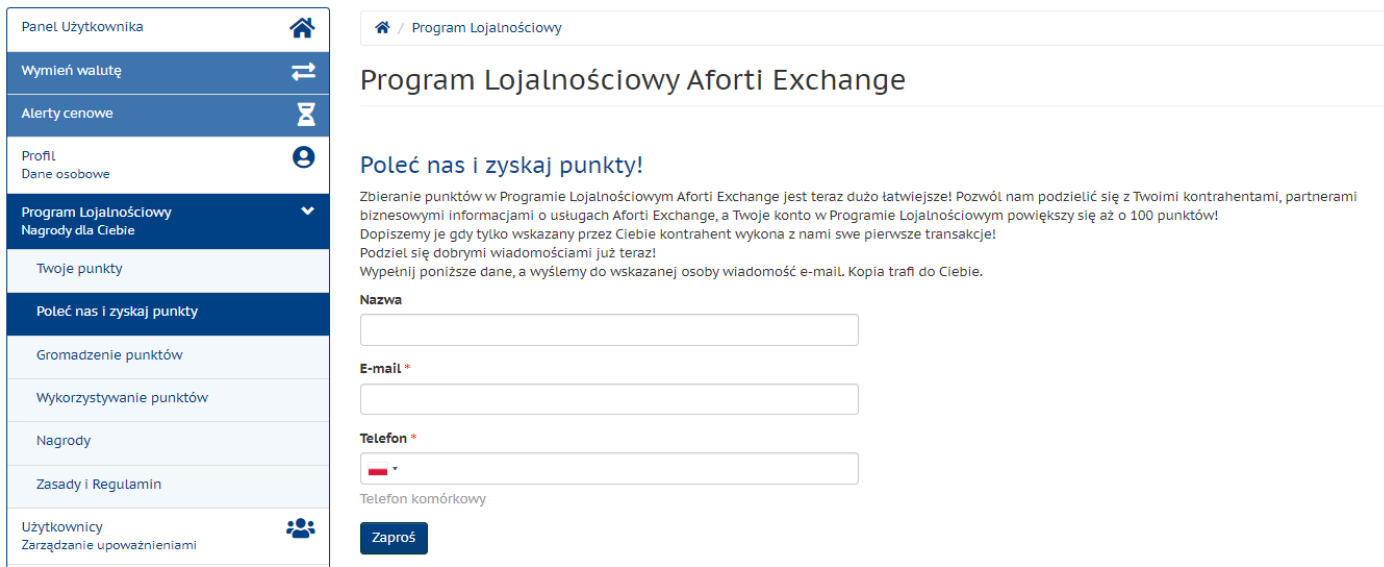

W zakładce *Zasady i Regulamin* znajdują się szczególne informacje o Programie Lojalnościowym oraz link do katalogu wszystkich dostępnych nagród.

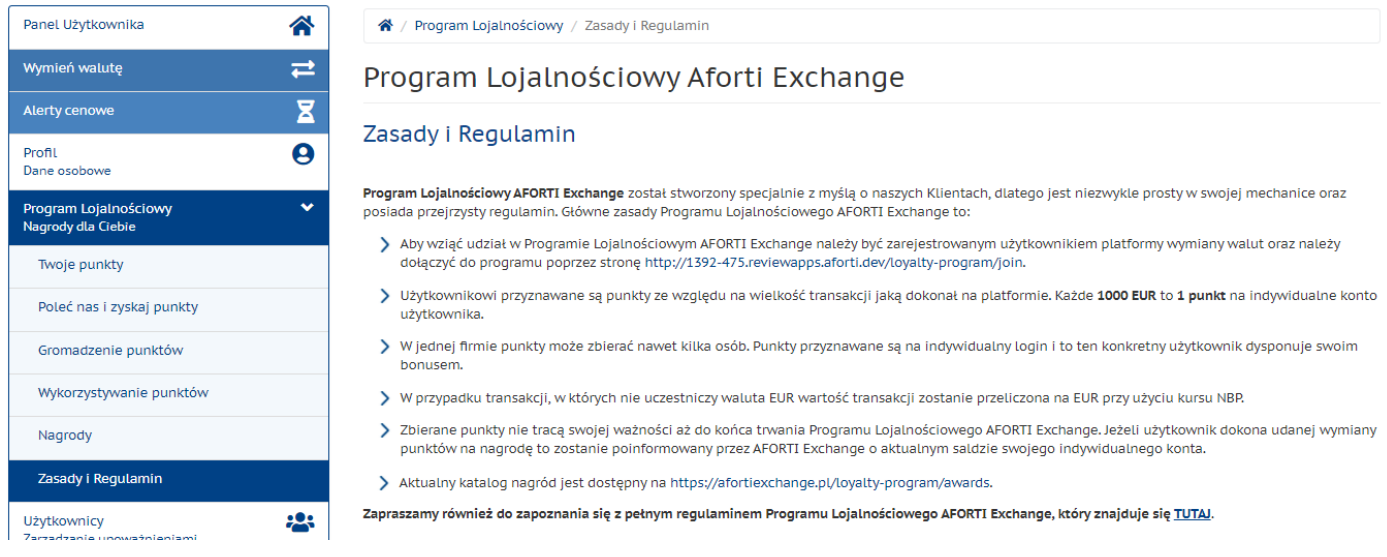

## <span id="page-24-0"></span>**6 Kontakt do nas**

Użytkownik na każdym etapie rejestracji lub zlecenia ma możliwość kontaktu z Działem Dealerskim w celu wyjaśnienia ewentualnych wątpliwości, pomocy przy składaniu zleceń, ewentualnych błędach przy zleceniu lub w celu anulowania zlecenia. Może to zrobić telefonicznie przez Infolinię +48 792 708 708 lub poprzez Platformę wykorzystując funkcję "Napisz do nas" w zakładce *Kontakt* lub z Panelu Użytkownika opcja "Zgłoś problem".

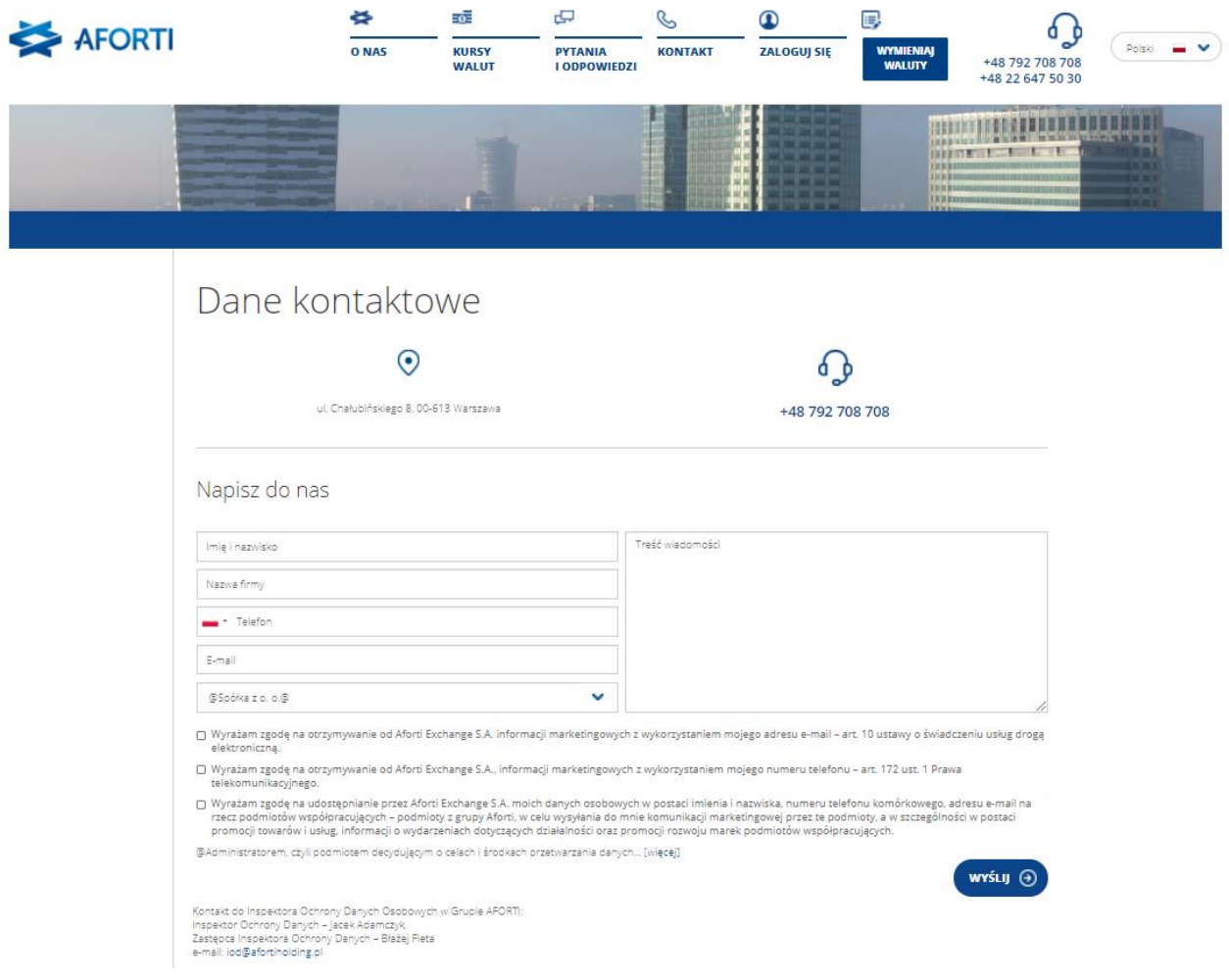

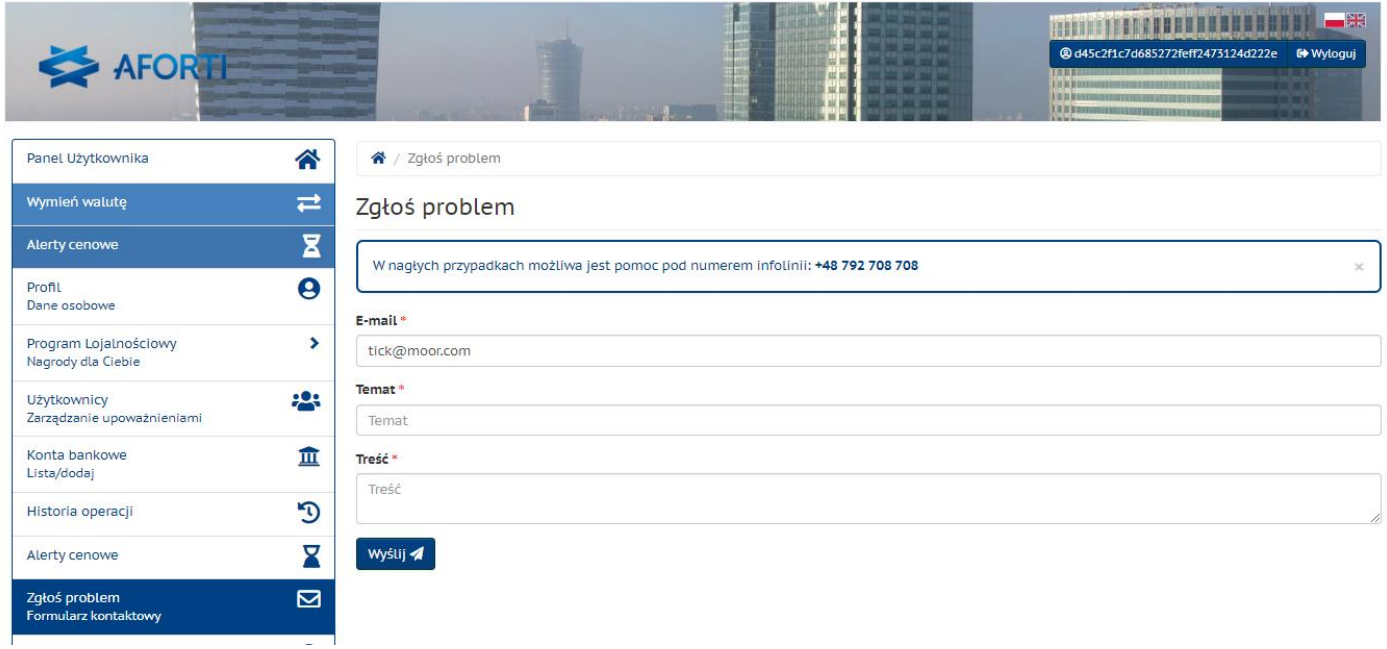

## <span id="page-25-0"></span>**7 Instrukcje**

Wszystkie nowości w systemie będą dostępne w formie krótkich prezentacji w Panelu Użytkownika, które można obejrzeć wybierając z bocznego paska "Instrukcje". Dodatkowo najnowsza aktualizacja będzie wyświetlona każdemu Użytkownikowi, który zaloguje się na Platformę po jej wprowadzeniu. Prezentację nowych funkcjonalności będzie można w każdej chwili przerwać klikając przycisk "zakończ" po uruchomieniu się prezentacji i powrócić do niej w dowolnym momencie

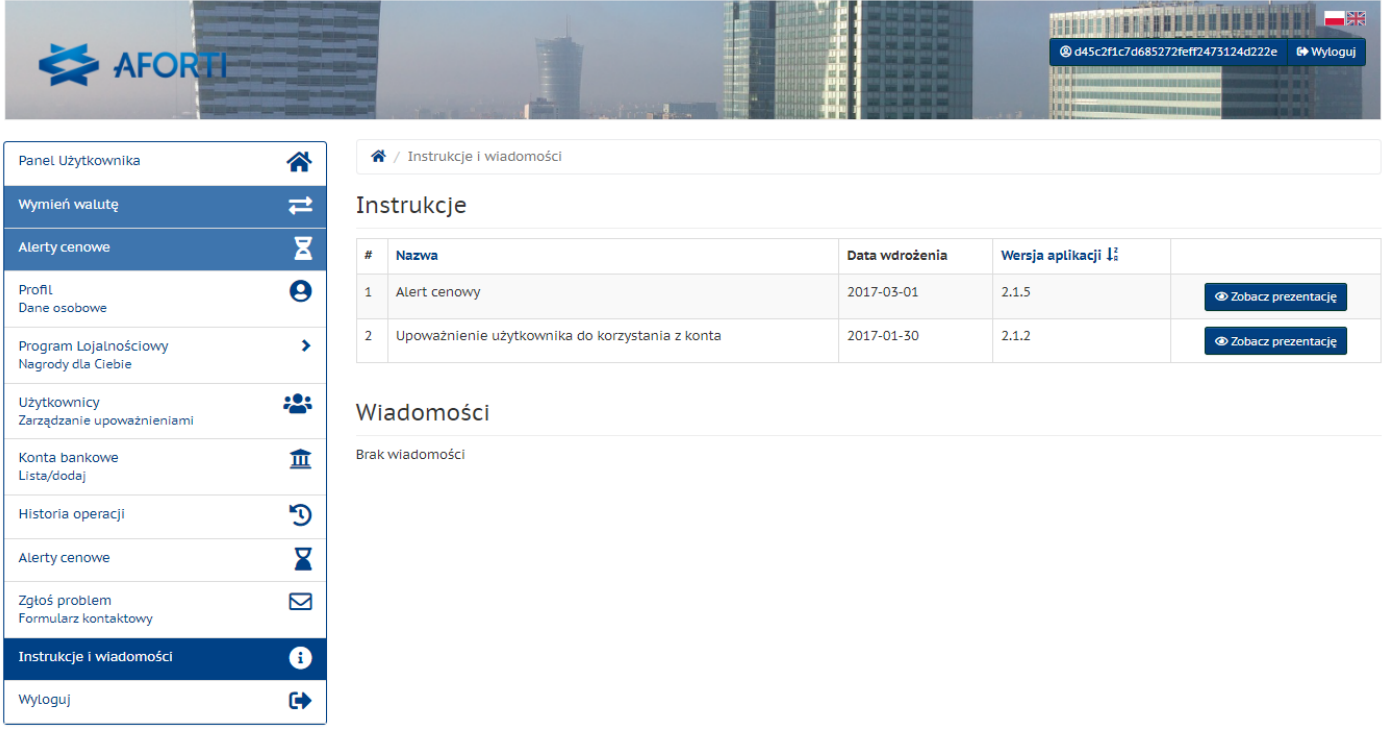